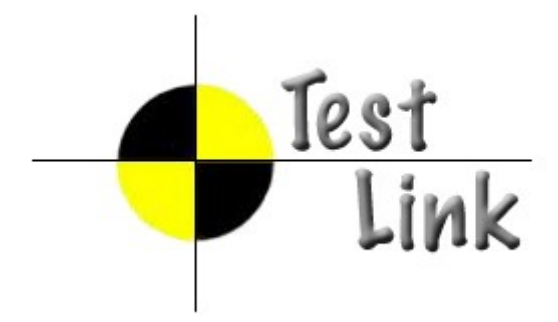

# **Installation & Configuration Manual**

*TestLink version 1.9*

Version: 2.15

Status: Updated

© 2004 - 2010 TestLink Community

Permission is granted to copy, distribute and/or modify this document under the terms of the GNU Free Documentation License, Version 1.2 published by the Free Software Foundation; with no Invariant Sections, no Front-Cover Texts, and no Back-Cover Texts. The license is available in ["GNU Free Documentation License" homepage.](http://www.gnu.org/copyleft/fdl.html)

## **Revision History**

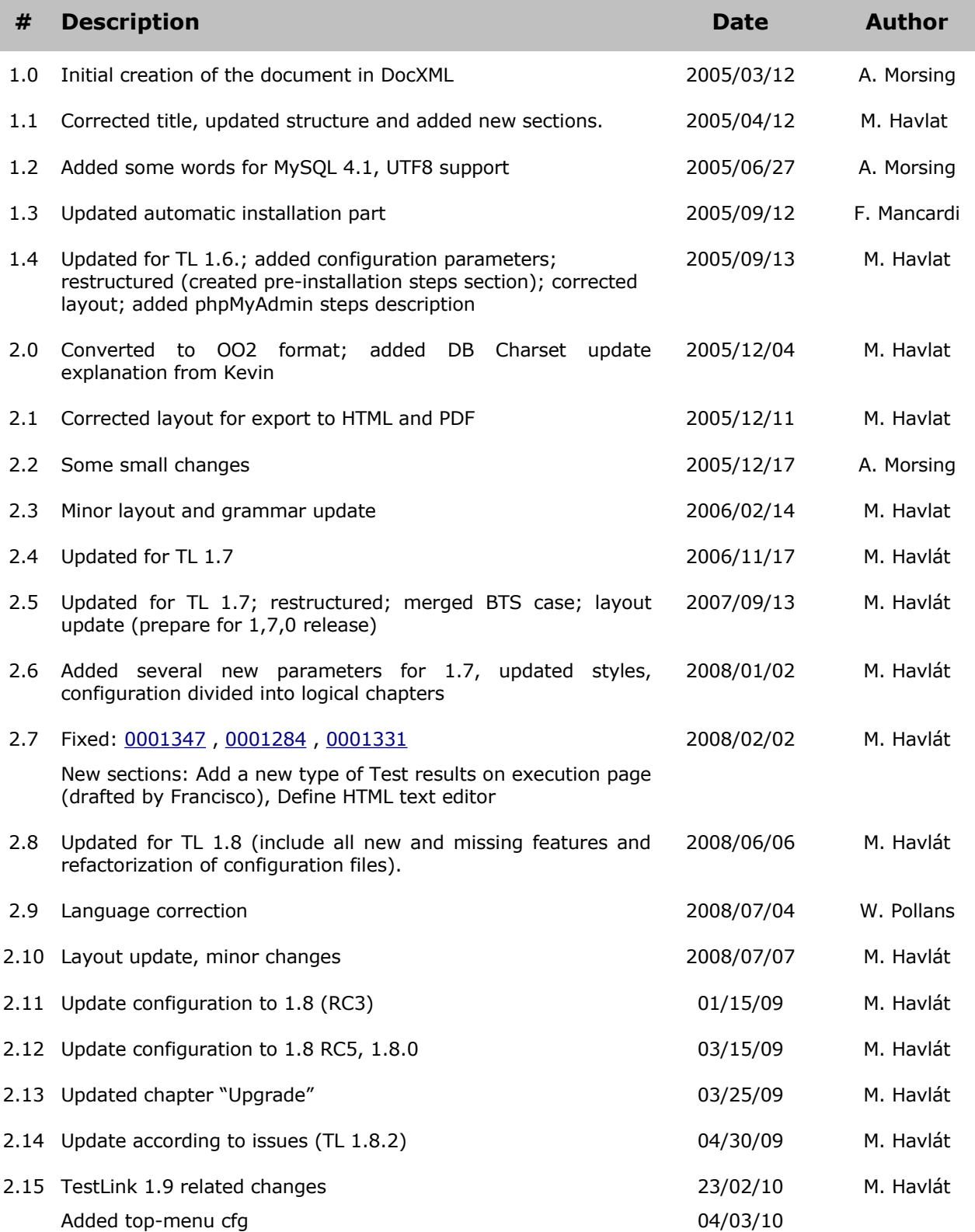

## <span id="page-2-1"></span>**1. Introduction**

TestLink is popular open source web-based **Test management tool**.

## <span id="page-2-0"></span>**1.1. Who should read this manual**

This manual is targeted for the person responsible for evaluating, installing and maintenance of TestLink in a company. Typically we refer to this person as the TestLink administrator.

## <span id="page-2-3"></span>**1.2. Scope**

This document serves as a reference and knowledge base for the installation and configuration. The installation process supposes using the in-built **Web-installer** (a step-bystep installation wizard). The Web-installer is default and recommended method of installing TestLink. TestLink **administrators** apprise the second part describes rich configuration abilities. Some features are hidden in default configuration because of simplicity of basic testing process.

The latest documentation is available on [TestLink homepage.](http://www.teamst.org/index.php?option=com_content&task=view&id=11&Itemid=32) You can also ask for help to solve your problems in an appropriate section of [TestLink forum.](http://www.teamst.org/)

### **Summary of installation process:**

- 1. Install background services
- 2. Transfer and uncompress files into web directory
- 3. Generate database tables and add data (create default or transfer from previous DB)
- 4. Edit configuration files
- 5. PHP File extensions
- 6. Login

TestLink includes installation scripts that helps you easily set-up all required configuration and database structure.

## <span id="page-2-2"></span>**1.3. TestLink License**

TestLink is released under the terms of GNU General Public License (GPL) version 2. TestLink is free to use and modify. It is free to redistribute as long as you abide by the distribution terms of the GPL.

## **Table of Contents**

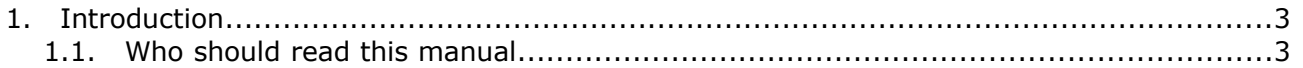

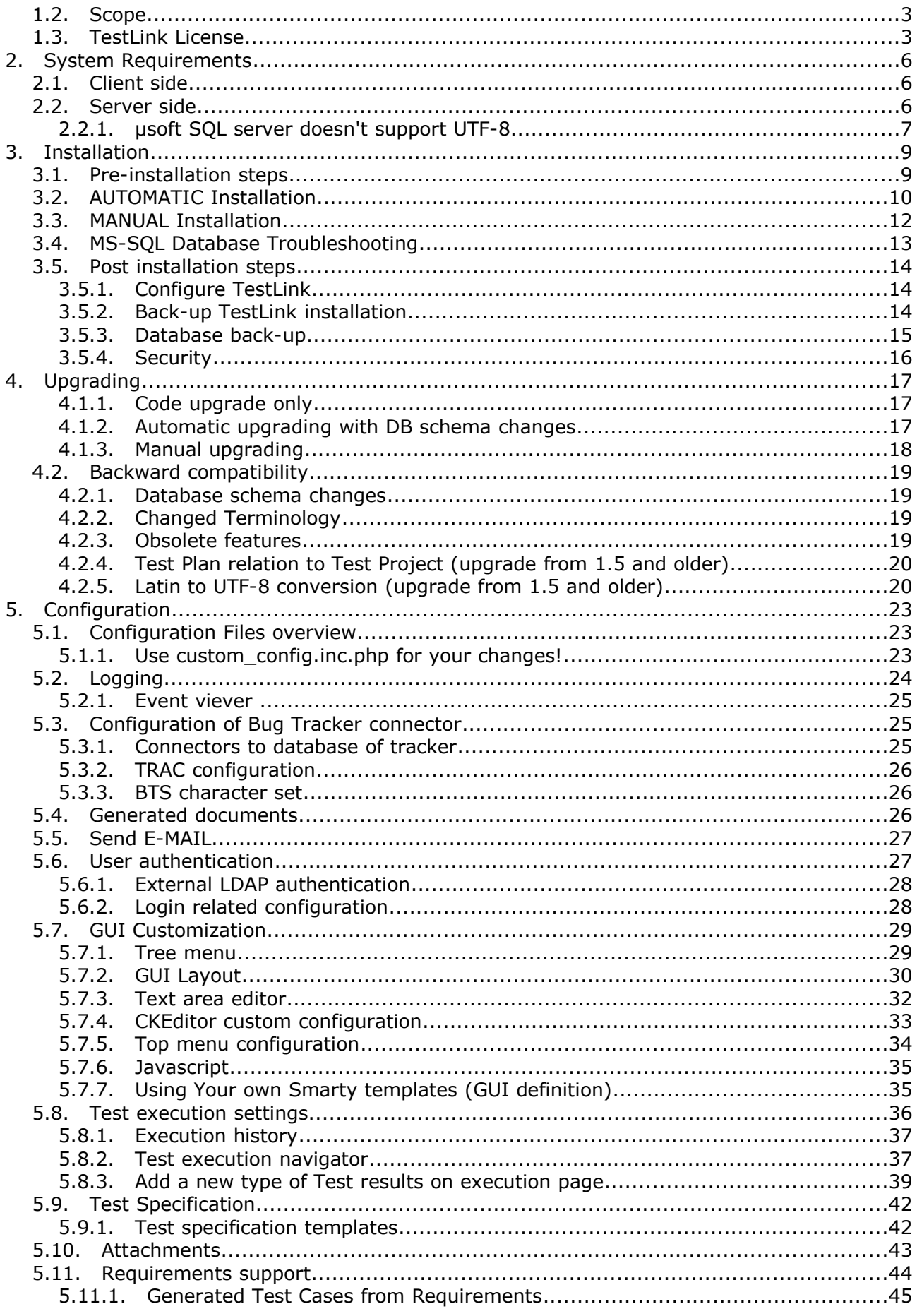

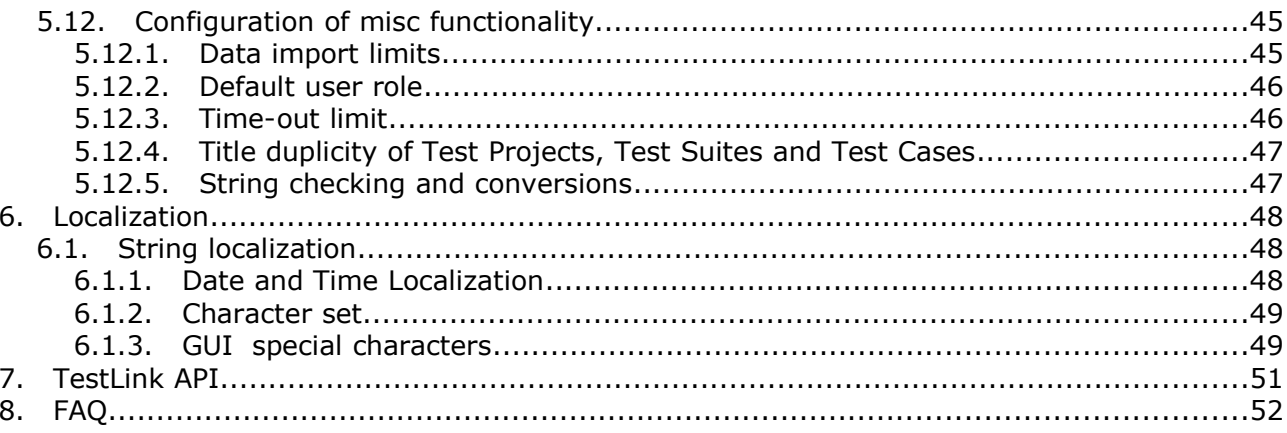

## <span id="page-5-2"></span>**2. System Requirements**

## <span id="page-5-1"></span>**2.1. Client side**

We support common web browsers **Firefox 1.0 (and higher)** and MS **Internet Explorer 6.x** and **7.x**. Generally any other browser should work if it supports JavaScript, XHTML and CSS according to standards. There are some issues with other browser because no one satisfy 100% standards (as well as two ones above).

## <span id="page-5-0"></span>**2.2. Server side**

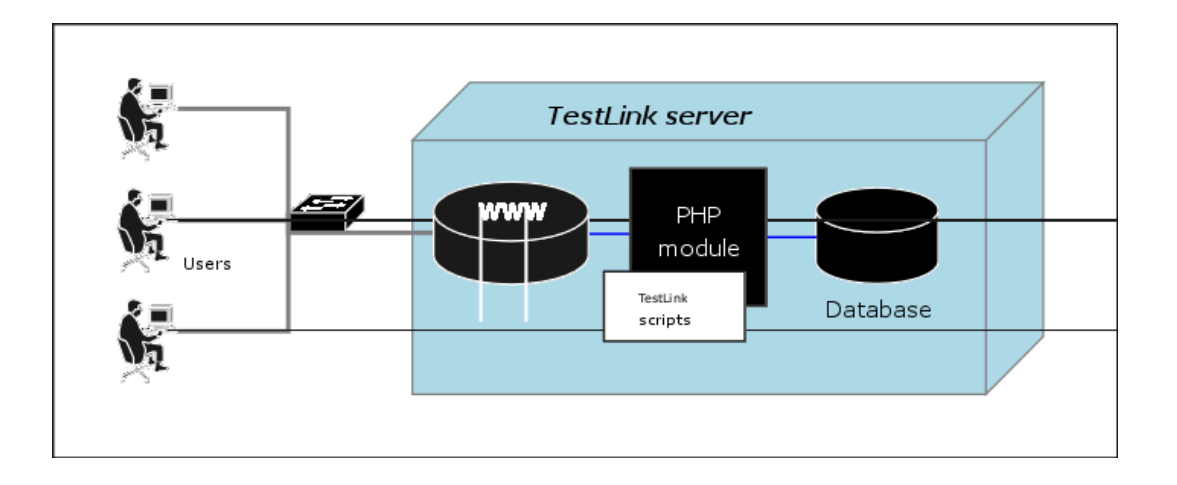

There is no requirement about your operating system. We test application on Linux and MS windows XP. TestLink server requires these applications as background:

- **Database** You can run also your database on both the same or different server than TestLink php scripts.
	- MySQL 4.[1](#page-5-3).x and higher (5.x is recommended)  $12$  $12$
	- Postgres 8.x and higher
	- Not supported yet for 1.9 version: μsoft SQL 2000 and 2005 (with limitations) $3$
	- Any other TestLink satisfies SQL standards. So you can use any well known database. You need to set-up related database schema. Check directory testlink/install/sql/ and modify one of existing scripts.

<span id="page-5-3"></span><sup>1</sup> MySQL 4.0 doesn't support UTF-8

<span id="page-5-4"></span><sup>2</sup> Database types MyISAM (default) and InnoDB are supported

<span id="page-5-5"></span><sup>3</sup> μsoft SQL server misses an ability to work with UTF-8 character set. We do not recommend to use for multi-byte languages. See more below.

• **Web server** (Apache 1.3.x or 2.x and higher, IIS 3 and higher, etc.). See <php\_root>/install.txt for more information.

*Hint: Improve security by using https protocol if your server is accessible from internet. You need to configure your server (not TestLink). There is an exception – collaboration with your bug tracking system. BTS must be accessible without SSL.*

- •PHP 5.2<sup>4</sup> and 5.3 (PHP 6.0 was not available in the time of development and is not supported)
	- optional: GD library with Free-font support is required for Charts rendering<sup>[5](#page-6-2)</sup>
- **Bug tracking system** (optional collaboration)
	- Bugzilla 0.19.1 and higher minor version
	- Mantis 1.0.1 and higher minor version
	- JIRA 3.1.1 and higher minor version
	- TrackPlus 3.3 and higher minor version
	- Eventum 2.0 and higher minor version
	- Trac 0.10 and higher minor version
	- Fogbugz 3.1.9 and higher minor version
	- Gforce (unknown version)
	- Redmine 0.6.3 and higher minor version

*Users help welcome: We are looking for (un)compatibility reports for high versions of supported Bug trackers.*

## <span id="page-6-0"></span>**2.2.1. μsoft SQL server doesn't support UTF-8**

Some applications (especially those that are Web based) must deal with Unicode data that is encoded with the UTF-8 encoding method. SQL Server 7.0 and SQL Server 2000 use a different Unicode encoding (UCS-2) and do not recognize UTF-8 as valid character data. This article discusses some options for dealing with this situation.<sup>[6](#page-6-3)</sup>

This limitation is valid for versions 2000-2005.

There could be options:

- Use a better database engine.
- Use UCS-2 instead of UTF-8. Configure TL and convert strings/texts.
- Use FreeTDS driver<http://www.freetds.org/>or ODBTP. Use the ADO layer libraries and make database/SQL changes as in the FreeTDS solution. Now there is one new ADOdb

<span id="page-6-1"></span><sup>4</sup> Installation via yum; for example: [http://www.jasonlitka.com/2007/06/01/upgrading-to](http://www.jasonlitka.com/2007/06/01/upgrading-to-php-523-on-rhel-and-centos/)[php-523-on-rhel-and-centos/](http://www.jasonlitka.com/2007/06/01/upgrading-to-php-523-on-rhel-and-centos/)

<span id="page-6-2"></span><sup>5</sup> See [http://www.libgd.org/FAQ\\_PHP](http://www.libgd.org/FAQ_PHP) for more

<span id="page-6-3"></span>[<sup>6</sup> http://support.microsoft.com/kb/232580](http://support.microsoft.com/kb/232580)

driver. It's called "mssql\_n" and extends the standard "mssql" one just to intercept all the queries sent to DB in order to prepend all the SQL literals found with the 'N' that guaranties that UCS-2 data will be handled properly by MSSQL. Use ODBTP or FreeTDS (with Unicode UTF8  $\leq ==>$  UCS2 conversion enabled) + the new "mssql\_n" ADOdb driver).

• Wait for PHP6. PHP6 is supposed to have better handling for internationalization.

## <span id="page-8-1"></span>**3. Installation**

You can use automatic scripted installation or manual steps. If you are upgrading from a previous version of TestLink look at the [Upgrading](#page-8-3) section.

## <span id="page-8-0"></span>**3.1. Pre-installation steps**

Do the next steps before installation:

- <span id="page-8-3"></span> 1. Install environment: Web server **with php5** and **database**. Refer to documentation of these products and TestLink System requirements [\(2.2](#page-5-0) section). You can also find installations package of all these products and install it together; for example [XAMPP,](http://www.apachefriends.org/index-en.html) [EasyPHP,](http://www.easyphp.org/) [Uniform Server,](http://miniserver.sourceforge.net/) etc.
- 2. Transfer the TestLink installation file to your web server using whatever method you like best (ftp, scp, etc.). You will need to telnet/SSH access into the server machine for the next steps (if not localhost).
- 3. Decompress the package
	- **Linux:** untar/gunzip it to the directory that you want. The usual command is (1) step):

```
# tar zxvf <filename.tar.gz>
```
- **Microsoft:** Total Commander, Winzip, Stuffit, and other programs should also be able to handle decompression of the archive.
- 4. At this point you may want to rename the directory to something simpler like 'testlink'. You will use the mv command to rename a directory (Windows users substitute the "ren" command or use explorer).

```
# mv testlink <new directory name>
```
 5. You must allow write access to directories where TestLink expect to write. Change the permissions of the templates c, upload area and logs directory to be writeable by the web server. Linux/UNIX user can run from the TestLink root directory:

```
# chmod 777 gui/templates_c
# chmod 777 logs
# chmod 777 upload_area
```
IIS users also needs to have allow it in dependence to IIS global configuration.

<span id="page-8-2"></span>*Security: You can configure testlink to use another writeable directories for security reason later. Modify TestLink configuration parameters to point another directories (see configuration section).*

6. Continue Installation of database structure and configuration or [Upgrade.](#page-8-2)

## <span id="page-9-0"></span>**3.2. AUTOMATIC Installation**

**TestLink includes installation scripts that help you set-up all mandatory configuration** and database structure. The following details the basic steps for installation on any system. The instructions may seem Unix-centric but should work fine on Windows systems. Barring complications, it should take you about 5-30 minutes to install, configure, and be using TestLink.

Next we will create the necessary database tables and a configuration file for database access.

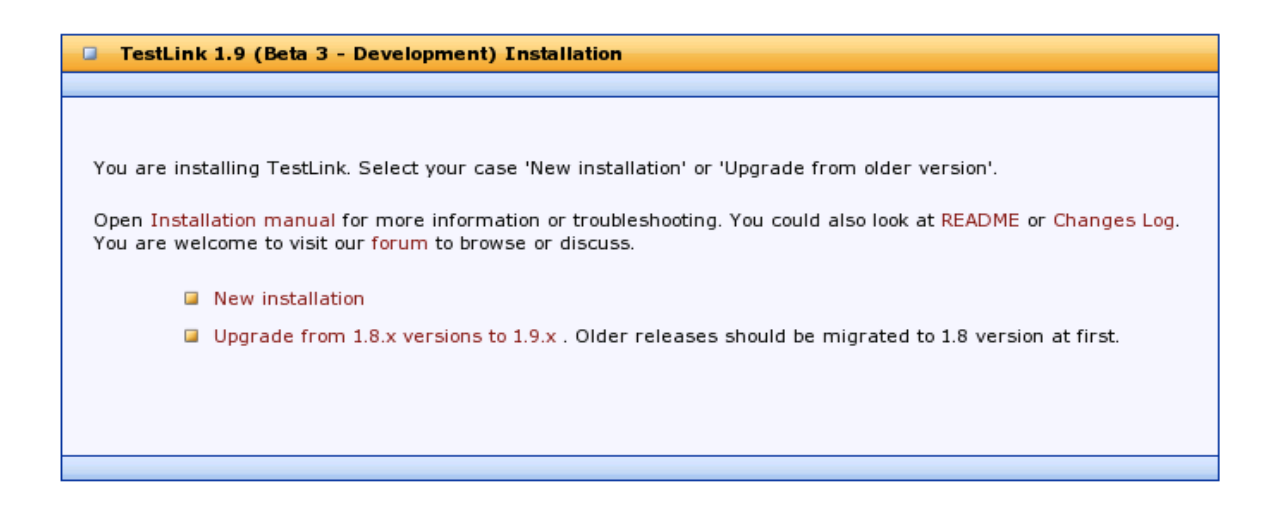

- 1. From your web browser access **http://<yoursite>/testlink\_web\_dir/** and you will be redirected to installation script: **http://<yoursite>/testlink\_web\_dir/install/index.php**.
- 2. The installation process will consists from five steps.

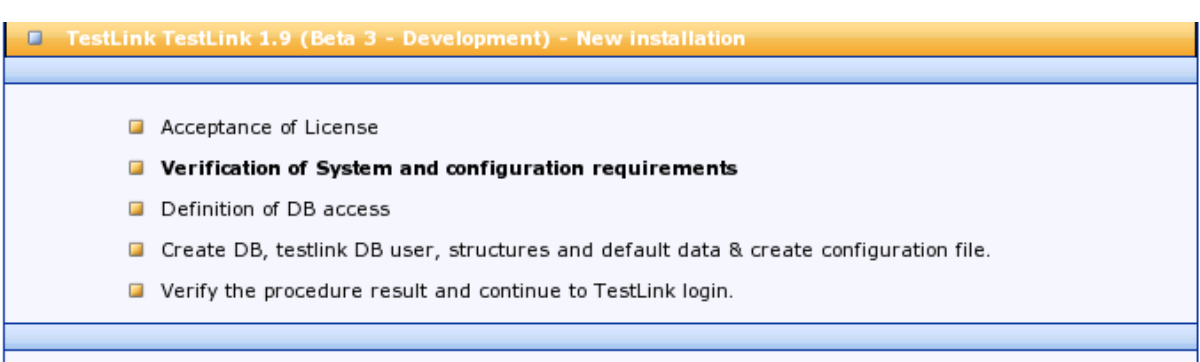

Select the "New installation" link and confirm GPL license.

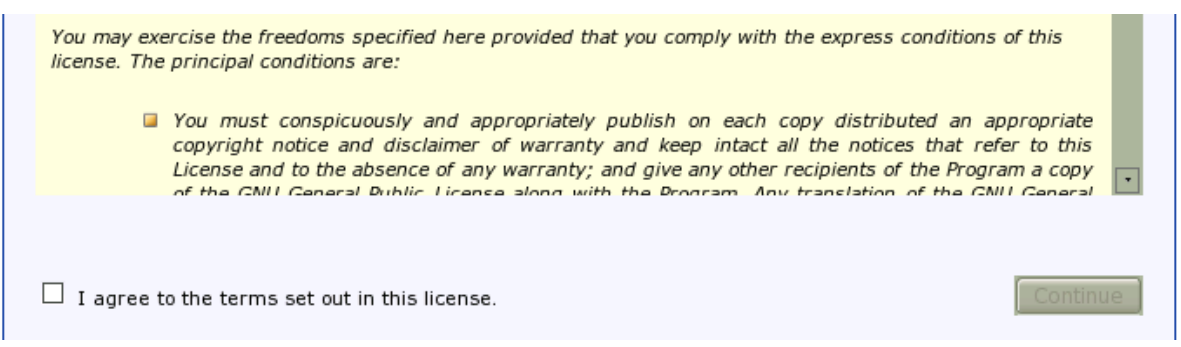

3. The next page will walk through the system requirements and check basic parameters

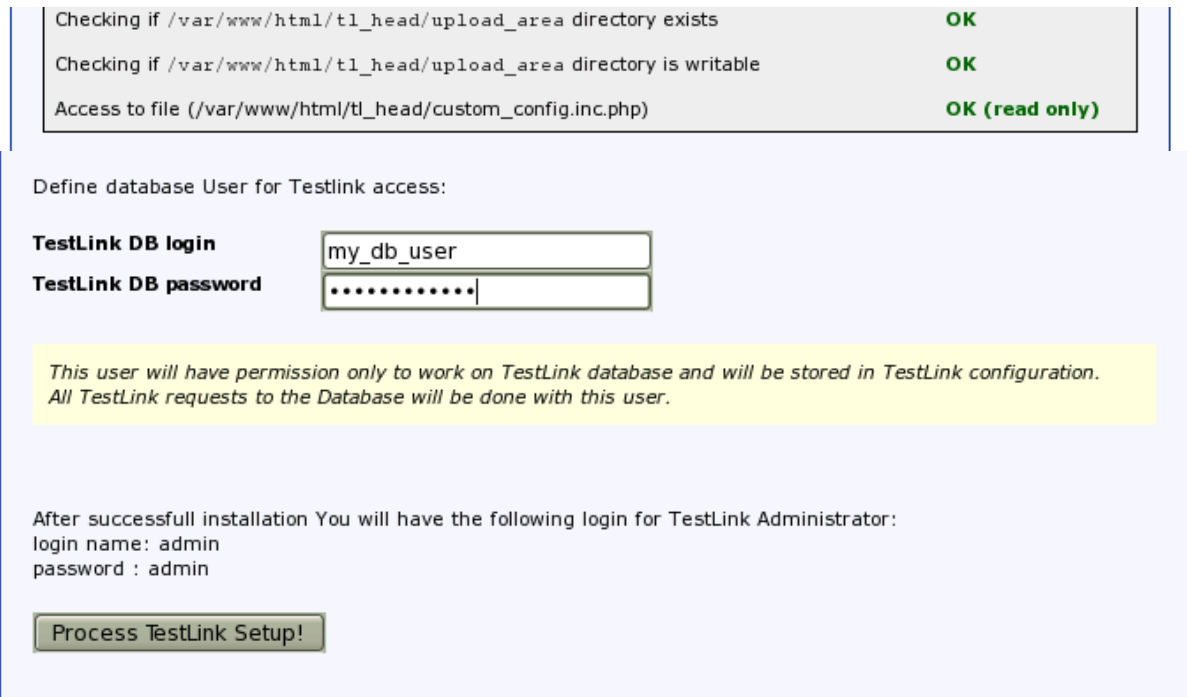

for the web server, php config and DB version. You must fix errors to go ahead. You will receive confirmation and the button "Continue" will be enabled.

- 4. Now, you need to define database access. You will be prompted for the database type and location, and a database user/password pair. For installation, an administrative user/password pair can also be provided. The operating user requires ALTER, SELECT, INSERT, and UPDATE privileges. For installation, INDEX, CREATE, DELETE, and DROP privileges are also required.
- 5. Now you are going to create the database, DB account, tables and default data.
- 6. You should read that database was successfully filled.

**Important:** A DEFAULT ADMINISTRATOR level account is created. The account *name and password are: admin / admin. Use this when you first login to TestLink.* 

*SECURITY: Disable the default admin account is good practice. Immediately go to*

*Manage and create at least one another administrator level account. You can recreate it but you should delete the account to prevent the cookie\_string from being used to trick the package. It would be even better to inactivate the account.*

<span id="page-11-2"></span>*SECURITY: After a successful upgrade you should remove the <testlinkwebdir>/install/ directory.*

7. The next part involves configuring the installation to work with your specific setup. See [configuration](#page-11-2) section for description of configurable parameters.

## <span id="page-11-0"></span>**3.3. MANUAL Installation**

If you want to perform a manual installation here are the steps needed for a successful installation.

*Warning: We recommend using the automated script as there are some undocumented tweaks. You can read the code of installation script if you need to do it manually.*

The next description is written for MySQL, but these actions are applicable (with different tools and syntax) for other databases as well. For installing the DB you can either choose the command line tools available in your MySQL installation or any MySQL Database Client (e.g. phpMyAdmin).

- Prepare MySQL via command line tools:
	- o Create a new empty MySQL database.

<span id="page-11-1"></span>CREATE DATABASE testlink CHARACTER SET utf8 COLLATE utf8\_general\_ci

By choosing UTF8 you should also change the value of DB\_SUPPORTS\_UTF8 to TRUE in your <testlinkdir>/config.inc.php See [Configuration](#page-11-1) for more.

 $\circ$  Create tables for the newly created database.

```
# mysql -u <user> -p<password> <dbname> <
<testlinkdir>/install/sql/testlink_create_tables.sql
E.g. # mysql -u testlink -ppass testlink <
/var/www/html/testlink/install/sql/testlink_create_tables.sql
```
 $\circ$  Populate initial data for the newly created database (admin account, default roles).

```
# mysql -u <user> -p<password> <dbname> <
<testlinkdir>/install/sql/testlink_create_default_data.sql
```
- Alternatively you can use phpMyAdmin:
	- $\circ$  Create new database from main page (UTF-8 character set).
	- $\circ$  Optionally create a new user and assign him correct rights for the created database.
	- $\circ$  Select the created database in the left pane.
- Navigate to SQL window.
- o Upload SQL request from files /install/sql/testlink create tables.sql and run the script.
- Upload SQL request from files /install/sql/testlink create default data.sql and run the script.
- Create a <testlinkdir>/config\_db.inc.php file with the following data (example):

```
<?php // Automatically Generated by TestLink Installer 
define('DB_TYPE', 'mysql'); 
define('DB_USER', 'testlinker');
define('DB_PASS', 'testlink pass');
define('DB_HOST', 'localhost');
define('DB_NAME', 'tl_master');
?>
```
- (Optional) Create a DB user for connection from TestLink. Don't forget to assign a correct rights (at least SELECT, INSERT, UPDATE, DELETE) for the created database. The user must be defined in config\_db.inc.php. Otherwise you can use any other user available in MySQL database with correct rights.
- Log into TestLink! Default credentials are:
- user: admin; pass: admin
- Changing this password is a good security practice. TestLink notifies if you don't do it.
- After a successful upgrade you should remove the <testlinkwebdir>/install/ directory for security reasons.
- <span id="page-12-1"></span>The next part involves configuring the installation to work with your specific set-up. See [configuration](#page-12-1) section for description of configurable parameter.
- Report any issues or feedback to [TestLink Bug tracking system](http://www.testlink.org/mantis/login_page.php) page.

## <span id="page-12-0"></span>**3.4. MS-SQL Database Troubleshooting**

Do you have problems with database? Modify and run the next script. The code fits MS-SQL kind.

```
<?php
$myServer = "localhost";
$myUser = "sa";
$myPass = "password1";
$myDB = "testlink";
//connection to the database
$dbhandle = mssql_connect($myServer, $myUser, $myPass)
```

```
 or die("Couldn't connect to SQL Server on $myServer");
//select a database to work with
$selected = mssql_select_db($myDB, $dbhandle)
  or die("Couldn't open database $myDB");
//declare the SQL statement that will query the database
Sauer = "SELECT * ";$query .= "FROM users";
//execute the SQL query and return records
$result = mssql_query($query);
$numRows = mssql_num_rows($result);
echo "<h1>" . $numRows . " Row" . ($numRows == 1 ? "" : "s") . " Returned </h1>";
//display the results
while($row = mssql fetch array($result))
{
 echo "<li>" . $row["FIRST_NAME"] . "</li>";
}
//close the connection
mssql_close($dbhandle);
?>
```
## <span id="page-13-2"></span>**3.5. Post installation steps**

#### <span id="page-13-1"></span>**3.5.1. Configure TestLink**

There is amount of settings that helps to tool for your case. There is configuration section in this document. In addition we recommend to read config.inc.php and cfg/const.inc.php. You find commented parameters here.

#### <span id="page-13-0"></span>**3.5.2. Back-up TestLink installation**

It's useful to have the last working configuration in extra back-up. Minimal list contains: custom\_config.inc.php, config\_db.inc.php and configuration for connection to you bug tracker (if any).

You should make some modification and patches. We suggest to backup all the directory after any change then.

#### <span id="page-14-0"></span>**3.5.3. Database back-up**

*Important: save your time – spend a half of hour today with arranging a simple script than boring days later!*

There are two things to **back-up daily**: database and attachments. You could use sophisticated tool to store back-up files, store to back-up files to another server or use raid to suppress a storage failure.

Create a script that collect data from database and attachment folder. An example for Linux environment follows.

```
#!/bin/sh
# Script for backup TestLink service
# create filenames
mydate=`date +%y%m%d`
backup_folder="/home/gat/backup"
upload folder="/home/gat/web/testlink/upload area/"
filename1="$backup_folder/testlink_db_$mydate.bck.sql"
filename2="$backup_folder/testlink_upload_$mydate.bck.tgz"
# dump data
mysqldump -uroot -pyour password testlink 17 > $filename1
# compress
gzip -f9 $filename1
# backup attachments
tar -cvzf $filename2 $upload_folder
# save to backuped area on server titan
# mount titan:/export/gat /home/gat/backup/titan/ -o
soft,nosuid,rw,noauto,user,noexec
#cp $filename.gz /home/gat/backup/titan/
```
The script create two compressed files with date in file name. There is also commented possibility to mount another server and copy back-up files to another server.

Now you have a script that can do back-up. You need to set-up system to run it every day. Linux/Unix offers cron service to do it. There is example of settings (root execute the script as user gat):

```
europa> crontab -l
# DO NOT EDIT THIS FILE - edit the master and reinstall.
# (/tmp/crontab.20829 installed on Fri Aug 6 11:56:56 2004)
# (Cron version -- $Id: crontab.c,v 2.13 1994/01/17 03:20:37 vixie Exp $)
15 2 * * * su - gat -c /home/gat/backup/db backup.sh >/dev/null 2>\&1
```
Do not postpone back-up to never!

## <span id="page-15-0"></span>**3.5.4. Security**

Is it safe to use TestLink over the Internet? I mean, if I put critical requirements/ cases in TestLink and access it without VPN from my home, what are the chances that data will remain secure?

We implement robust security features. There is a role related system, that allows access to certain pages only. All input data are verified against danger characters. Displayed data are also escaped if it's appropriate.

We recommend the next steps:

- 1. Remove or disable default admin account.
- 2. Remove installation directory.
- 3. Use https protocol for access. You can use certificates if you like.
- 4. Don't share testlink URL on internet.
- 5. Set-up backup script to run every day.
- 6. Configure all directories for temporary files (write access required) to non-default path. (gui/templates\_c/, logs/, upload/)
- 7. Disable write access for code directories. I recommend to use linux/apache.

These hints are not mandatory, but highly decrease chance of attack.

## <span id="page-16-2"></span>**4. Upgrading**

There are two possibilities: you need update DB schema or do not. This DB schema update is required for major version upgrade.<sup>[7](#page-16-4)</sup> You can upgrade either automatically (via script) or manually.

Release notes should state when DB schema update from the previous version is required.

#### <span id="page-16-1"></span>**4.1.1. Code upgrade only**

This upgrade is common for bug-fixing releases or release candidates. Maintenance (Bug fixing) release is for example  $1.6.0 \rightarrow 1.6.1$ . Database schema shouldn't changed in this case.

Please, follow the next steps:

- Backup all files of the previous version in testlink directory and database.
- Remove the all files from directory.
- Copy a new version to the same directory.
- Copy **config\_db.inc.php** and **custom\_config.inc.php** file to the new structure and modify other configuration parameters and changes according your previous settings (for example in config.inc.php file).
- <span id="page-16-0"></span>• Now, it should work.

#### **4.1.2. Automatic upgrading with DB schema changes**

Major versions have had typically new functionality and several changes in database against older TL main releases (for example  $1.6 \rightarrow 1.7$ ). I.e. you are not able to use directly your original database.

*Warning: TestLink team doesn't support the scripted database migration from Beta versions. See [3.3](#page-11-0) [MANUAL Installation.](#page-11-0)*

Please, follow the next steps:

- <span id="page-16-3"></span>Follow/check [preinstallation steps.](#page-16-3) Note that System requirements could change between versions.
- Copy new version code to your site.

*Hint: Unpack new version to a directory with version name and make symbolic link for the current version. So you can fully prepare new version without breaking of testers work. For example:*

```
lrwxrwxrwx 1 37 Jan 8 09:17 testlink -> /usr/local/apache2/htdocs/testlink185
drwxr-xr-x 2 512 Apr 16 2009 testlink17
drwxrwxrwx 12 1024 May 27 2009 testlink181
```
<span id="page-16-4"></span>7 Occasionally for upgrade from Release Candidate or Hot-Fix.

```
drwxr-xr-x 12 1024 Jun 1 2009 testlink182
drwxrwxrwx 12 1024 Sep 30 11:12 testlink183
drwxrwxrwx 12 1024 Jan 8 09:16 testlink184
drwxr-xr-x 12 1024 Feb 9 10:38 testlink185
```
- From a web browser run http://<testlinkwebdir>/ and you will be redirected to installation script http://<testlinkwebdir>/install/index.php
- Choose '*Migration from ...*' link if your original version is available in menu. Read and follow procedure steps.<sup>[8](#page-17-2)</sup>
- Run the migration scripts until you read that process is finished. For example: your version is TL 1.6.3. Run scripts under 'Migration from 1.6.2 to 1.7.x', then run scripts under 'Migration from 1.7.2 (or greater) to 1.8.0' link.<sup>[9](#page-17-3)</sup>
- After a successful upgrade you should remove the <testlinkwebdir>/install/ directory for security reasons.
- <span id="page-17-1"></span>• Check configuring for changes. We add, modify and remove configuration parameters. Especially TestLink 1.8 means conversion of a lot parameters to new singleton structure \$tlCfg. See [configuration](#page-17-1) section for description of configurable parameter.
- Check [forum](http://www.teamst.org/) for troubleshooting. Report any issues or feedback to [TestLink Bug](http://www.testlink.org/mantis/login_page.php) [tracking system](http://www.testlink.org/mantis/login_page.php) page.

*Note: Upgrade from version 1.6 (and older) to 1.7 needs to use the large scripted database migration because of major changes in DB schema. It is an extra action in installation script (follow the instructions of the script).*

*Warning: scripts will extend web server/PHP time limits, you can need to enhance it more for huge amount of migrated data.*

*InstanceMaxRequests=10000*

*EnvironmentVars=PHP\_FCGI\_MAX\_REQUESTS:10000*

*RequestTimeout=10000*

*ActivityTimeout=10000*

#### <span id="page-17-0"></span>**4.1.3. Manual upgrading**

The automatic upgrade is recommended. However there are cases that user cannot use it. For example: upgrade from Beta versions or user has own incompatible DB schema changes.

You can do it of course after a study of changes in database and installation script. Good idea is to compare SQL files for create DB tables (your current version and a new one). See testlink/install/sql/<db type>/testlink create tables.sql. DB schema should be modified via any DB administration tool then (for example phpMyAdmin for MySQL).

<span id="page-17-2"></span><sup>8</sup> Older versions: You can download previous TestLink version(s) and migrate in sequence between releases.

<span id="page-17-3"></span><sup>9</sup> You should run 'Upgrade Installation' link before run the migration for 1.7 ->1.8.

## <span id="page-18-3"></span>**4.2. Backward compatibility**

## <span id="page-18-2"></span>**4.2.1. Database schema changes**

New and enhanced functionality results into adaptation of

- user password is encrypted (1.5)
- A new tables for SRS feature: requirements, req\_coverage, requirement\_doc (1.6)
- Attachments (1.7)
- Custom fields (1.7)
- Test Suites (1.7)
- Test Case versioning (1.7)
- SRS tree support  $(1.8)$
- Test prioritization (1.8)
- Events logging (1.8)
- Inventory (1.9)
- $\cdot$  Test case steps  $(1.9)$
- Requirement versions (1.9)

*Note: See <testlink\_root>/install/sql/alter/ directory to see exact syntax of changes.*

## <span id="page-18-1"></span>**4.2.2. Changed Terminology**

We continuously clarify terminology to fit testing standards. You will experience the next changes:

- Product (TL  $1.6$ ) => Test Project
- Component, Category (TL 1.6) => Test Suite
- Test priority (TL 1.5) => Test urgency (TL 1.8) Test priority composes from Importance and Urgency

## <span id="page-18-0"></span>**4.2.3. Obsolete features**

The next feature was removed from TL 1.8:

• Personal metrics on main page (parameter: MAIN\_PAGE\_METRICS\_ENABLED)

### <span id="page-19-1"></span>**4.2.4. Test Plan relation to Test Project (upgrade from 1.5 and older)**

Starting with version 1.6 when you create a Test Plan, it's associated to the current selected Test Project as default. TestLink 1.7 automatically offers to assign not-associated Test Plans. **It is not possible to share one Test Plan over more Test projects now.** 

Backward compatibility: The solution in TL 1.6 tables include field *TestProjectID* in the Test Plan table. Test Plans could be available over all Test projects (Products). Such Test Plan has *TestProjectID* value = 0.

*Warning: unassigned Test Plans are not officially supported*

TestLink 1.7 automatically offered to assign not-associated Test Plans. You can also via DB administration assign this relation manually and use this feature for data from previous version.

Filtering Test Plans by Test Project: As stated before the default behaviour is to filter Test Plan by Test Project. Using the following configuration parameter:

```
\Sg ui show check filter tp by testproject = TRUE;
```
Allow the user, through the user interface , to enable/disable test plan filter by Test Project. A check box is displayed over the test plan combo box. Force Test Plan filtering, without any user possibility to change it.

```
\Sq ui show check filter tp by testproject = FALSE;
```
## <span id="page-19-0"></span>**4.2.5. Latin to UTF-8 conversion (upgrade from 1.5 and older)**

TestLink 1.6 allows for UTF-8 encoded character rendering, therefore any extended character data that may have snuck into your database and didn't show up in 1.5 may start appearing in 1.6 UI. You can turn UTF-8 support off in testlink by modifying a value in the <testlinkinstalldir>/config.inc.php file, but then you will be missing out on the ability to use characters beyond ASCII.

If you have the same problem I did and see lots of extended characters appearing in your data after upgrading to 1.6 and having UTF-8 support turned on, you should read through the following instructions. Be sure to practice this exercise on a test machine before performing on your deployment system.

The instructions will help you clear out any non-ASCII characters from your database and setup your database to support UTF-8.

• First make a backup of your current database using the mysqldump utility.

# /usr/bin/mysqldump -u root testlink15 -p > testlink15.backup

• Now edit testlink15.backup so schema definitions for EACH table has utf8 encoding specified. Change the CHARSET for each table from latin1 to utf8. For example the following line in the definition of a table which reads as follows :

```
ENGINE=MyISAM DEFAULT CHARSET=latin1 COMMENT='This table holds the bugs
filed for each result';
```
#### should be changed to

```
ENGINE=MyISAM DEFAULT CHARSET=utf8 COMMENT='This table holds the bugs
filed for each result';
```
Then ran testlink15.backup through my the perl script below as follows:

```
/replaceScript.pl < testlink15.backup > testlink15.cleaned
replaceScript.pl is as follows :
#!/usr/bin/perl
while (\langle \rangle) {
         chomp;
         tr/\000-\177/\040/cs;
         print \sum, "\n";
}
```
• Created an empty testlink16 database with utf8 charset as follows:

CREATE DATABASE testlink16 CHARACTER SET utf8;

• Install the tables into the new database

# mysql testlink16 -u root -p < testlink15.cleaned

• You can verify your database's "DB character set" is now set to utf8 by using the following command:

```
login to mysql
use testlink16
mysql> \s
--------------
mysql Ver. 14.7 Distrib 4.1.11, for redhat-linux-gnu (i386)
Connection id: 26
Current database: testlink15
Current user: bugz@localhost
SSL: Not in use
Current pager: stdout
Using outfile: ''
Using delimiter: \qquad \qquad ;
```
Server version: 4.1.11 Protocol version: 10 Connection: Localhost via UNIX socket Server character set: latin1 DB character set: utf8 Client character set: latin1 Conn. character set: latin1 UNIX socket: /var/lib/mysql/mysql.sock Uptime: 36 min 55 sec

• Run the upgrade installation provided by TestLink 1.6.

Other resources:

what the heck is UTF-8 ?

<http://www.joelonsoftware.com/articles/Unicode.html>

octal table (you can see octal values 000 - 177 are "normal ASCII" characters).

The perl script that is provided searches based on octal values.

<http://web.cs.mun.ca/~michael/c/ascii-table.html>

description of tr Perl operation

[http://www.unix.org.ua/orelly/perl/learn/ch15\\_05.htm](http://www.unix.org.ua/orelly/perl/learn/ch15_05.htm)

## <span id="page-22-2"></span>**5. Configuration**

This chapter describes the most important configuration parameters. Additional information are together with parameters definition in configuration files. Localization and API configuration are described in extra chapters below.

*Note: TestLink 1.8 introduced a new class \$tlCfg to hold overall configuration. Not all parameters are migrated yet.*

## <span id="page-22-1"></span>**5.1. Configuration Files overview**

All configuration parameters are inside the file config.inc.php and included files. For this release these are the configuration files:

- **config.inc.php** Main configuration file and wrapper for other configuration files. The file lists default values of configuration parameters. This file is included into nearly each page. See below for more.
- **config\_db.inc.php** Contains configuration parameters to access the database. This file is created by the installer during the installation or upgrade process. Normally you don't need to change it manually.
- **custom config.inc.php –** serves for modification of default values of parameters in config.inc.php. The benefit is that your modification is easy to copy during upgrade procedure.
- **/cfg/<bug\_tracker>.cfg.php** set access to database of a bug tracking tool.
- **/cfg/const.inc.php** define constants and variables that are not supposed to modify.
- **/gui/templates/input\_dimensions.conf** Instead of hard coding attributes of html inputs, like *maxlength* and *size*, we have code it into this file (there are exceptions for historical reasons).
- **/cfg/tl\_fckeditor\_config.js** set-up fckeditor component configuration.

#### <span id="page-22-0"></span>**5.1.1. Use custom\_config.inc.php for your changes!**

Instead of making changes to **config.inc.php**, we suggest adding your changes to file: **<testlink\_root>/custom\_config.inc.php**. This allows you to save your configuration in the case of update.

Example:

To configure mail server settings, copy following lines from config.inc.php into **custom\_config.inc.php,** and make changes according to your configuration.

```
# this is your custom configuration file custom_config.inc.php
$g_tl_admin_email = 'gandalf@teamst.org';
$g_from_email = 'testlink_system@teamst.org';
```

```
$g_return_path_email = 'no_replay@teamst.org';
$g$ smtp host = '10.20.30.40';
```
## <span id="page-23-0"></span>**5.2. Logging**

TestLink has its own logging system with two possible output channels: files and database. Records in database are visible via GUI. You can use it for troubleshooting. A log file is created for each user. Configure the next parameters in custom\_config.inc.php file:

#### **LOG LEVEL**

Set this to the default level of logging (NONE, ERROR, INFO, DEBUG, EXTENDED). Note that TestLink doesn't verify the size of created files. I.e. Use DEBUG level only for development or bug investigation to save disc place. ERROR level is recommended for production. It's default settings.

```
$tlCfg->log_level = 'ERROR';
```
#### **LOGGING OUTPUT**

There are two output channels: files and database. Both ways are up by default. Set the next parameter to false if you would like to disable one or both channels.

```
\qquadg loggerCfg = null; // all loggers enabled (default)
$g_loggerCfg['db']['enabled'] = FALSE; // true/false
$g_loggerCfg['file']['enabled'] = FALSE; // true/false
```
#### **LOGGING PATH**

The path for the logging of TestLink. E.g. */tmp/* for Linux and *c:\temp\* for winxp.

```
$tlCfg->log_path = TL_ABS_PATH . 'logs' . DS;
```
*Note: Using debug level for your production server can generate large files. You can consider to create a script for periodic clean-up.*

PHP environment logging has Error level by default. We want php errors to show up for users. You can modify it of course. See [php.net](http://www.php.net/) site for more.

error reporting(E ALL);

#### **SMARTY DEBUG WINDOW**

Developers should use this parameter to show extra window with list of all parameters and values that are sent from php script to Smarty template component. The parameter must be false for production installation.

\$tlCfg->smarty debug = false;

Show warning on login page and main page, if there are security weak points. The message is enabled by default (TRUE). Value FALSE causes a file 'config check.txt' with a list is created to logging directory but users are not notified via GUI.

```
$tlCfg->show config check warning = TRUE;
```
## <span id="page-24-2"></span>**5.2.1. Event viever**

All events older this value [days] are removed from the database:

```
$q removeEventsOlderThan = 30;
```
## <span id="page-24-1"></span>**5.3. Configuration of Bug Tracker connector**

TestLink allows direct communication with your bug tracker. To enable this feature you need to change a configuration parameter on the configuration file (custom config.inc.php). The interface is disabled by default (value 'NO').

The available values are: 'NO', 'BUGZILLA', 'MANTIS', 'JIRA', 'TRACKPLUS', 'EVENTUM', 'SEAPINE' or 'TRAC'. For example:

```
$g_interface_bugs = 'MANTIS';
```
See system requirements chapter for supported versions. The particular BTS configuration file could be for example:

#### **/cfg/bugzilla.cfg.php**

**/cfg/mantis.cfg.php**

generally,

#### **/cfg/<tracker\_name>.cfg.php**

Contains configuration parameters to access to particular issue tracking system. You need to edit this file if you want to access issue information from TestLink.

#### <span id="page-24-0"></span>**5.3.1. Connectors to database of tracker**

The most of connectors uses direct access to database. See Appendix for an example of Mantis configuration. Other such connectors have same or similar parameters.

Generally you should set-up connection settings, authentication and DB type.

```
define('BUG TRACK DB HOST', 'localhost');
define('BUG TRACK DB_NAME', 'master_tracker');
define('BUG_TRACK_DB_CHARSET', 'UTF-8');
```

```
define('BUG_TRACK_DB_TYPE','mysql');
define('BUG_TRACK_DB_USER', 'admin');
define('BUG TRACK DB PASS', 'password');
```
The constant BUG\_TRACK\_DB\_TYPE is related to supported DB types of ADODB component.

#### <span id="page-25-2"></span>**5.3.2. TRAC configuration**

TestLink connector to TRAC uses XML-RPC communication (instead of direct access to database). There is a few settings on TRAC side at first:

- The XmlRpcPlugin plugin should be installed in your Trac. See [http://trac](http://trac-hacks.swapoff.org/wiki/XmlRpcPlugin/)[hacks.swapoff.org/wiki/XmlRpcPlugin/](http://trac-hacks.swapoff.org/wiki/XmlRpcPlugin/) .
- Add the permission of 'TICKET\_VIEW' and 'XML\_RPC' to the user 'anonymous' in Trac.

Now, configure the next parameters in testlink/cfg/trac.cfg.php file.

URL of TRAC plugin:

define('BUG\_TRACK\_DB\_HOST', 'http://<YourTracServer>/trac/');

You must map TestLink test project name against Trac project name (part of URL)

```
$g_interface_bugs_project_name_mapping = array(
     '<YourTLTestProjectName1>' => '<YourTracProject1>',
     '<YourTLTestProjectName2>' => '<YourTracProject2>',
);
```
Enable BTS integration . On custom\_config.inc.php create line:

```
$g_interface_bugs = 'TRAC';
```
#### <span id="page-25-1"></span>**5.3.3. BTS character set**

Garbled characters in BTS integration? Check character set of your BTS database. There is nothing to configure if it's the same like your TestLink database. Configure the next constant in the corresponding bug-tracking system configuration file (directory testlink/cfg/) if char-set differs.

Character set can be defined like

```
define('BUG TRACK DB CHARSET', 'ISO-8859-1');
```
### <span id="page-25-0"></span>**5.4. Generated documents**

The next strings are used in front page of printed document. Left blank to disable.

```
$tlCfg->document_generator->company_name = 'Your Company';
$tlCfg->document_generator->company_copyright = '2008 (c) TestLink Community';
$tlCfg->document_generator->confidential_msg = 'GPL';
```
Generated documents has own layout template. You can modify CSS template to you own:

```
$tlcfq->document qenerator->css template = $tlcfq->theme dir .
'css/tl documents.css';
```
Test case version could be included in a generated document together with Test case title:

```
$tlCfg->document generator->tc version enabled = FALSE;
```
#### <span id="page-26-1"></span>**5.5. Send E-MAIL**

TestLink has integrated mailing support for sending reports and notification. You must set-up the next values:

SMTP server delivers a generated email. The value "localhost" is enough in the most cases.

\$g smtp host = 'localhost';

Email address of administrator and sender are also mandatory parameters:

```
$g_tl_admin_email = 'your.name@your_company.com'; # for problem/error
notification 
$g_from_email = 'no_replay@testlink.test_team'; # email sender (showed
to recipient)
\Sq return path email = 'your.name@your company.com';
```
*Important: set-up SMTP host and email addresses are mandatory configuration.*

Optionally you can set priority of email. The value "not urgent" is default.

```
# Urgent = 1, Not Urgent = 5, Disable = 0
\Sq mail priority = 5;
```
Your SMTP server should requires login to relay emails. The values remains empty in the most of cases. Configure authentication:

\$g\_smtp\_username = ''; \$g\_smtp\_password = '';

## <span id="page-26-0"></span>**5.6. User authentication**

TestLink supports two kinds of authentication

- 'MD5' use encrypted password stored on internal database
- 'LDAP' use password from LDAP Server

Internal password is default:

```
$tlCfg->authentication['method'] = 'MD5';
```
## <span id="page-27-1"></span>**5.6.1. External LDAP authentication**

LDAP authentication needs a few more parameters to be set:

```
$tlCfg->authentication['ldap_server'] = 'localhost';
$tlCfg->authentication['ldap_port'] = '389';
$tlCfg->authentication['ldap_version'] = '3';
$tlCfg->authentication['ldap_root_dn'] = 'dc=mycompany,dc=com';
$tlCfa ->authentication ['ldap_organization'] = '';
                                   // e.g. '(organizationname=*Traffic)'
$tlCfg->authentication['ldap_uid_field'] = 'uid';
$tlCfg->authentication['ldap_bind_dn'] = '';
$tlCfg->authentication['ldap_bind_passwd'] = '';
$tlCfg->authentication['ldap_tls'] = false; // true -> use tls
```
Check LDAP documentation to understand these settings. The current last LDAP protocol version is 3, but some organizations could use version 2 (invalid version causes connection problem).

UID field will be used to identify user against a value added via login form. The default attribute name is 'uid'. For example: Active directory uses 'sAMAccountName'.

Parameters 'Idap bind dn' and 'Idap bind passwd' holds login information for LDAP access (Left empty if you LDAP server allows anonymous binding).

*More about LDAP: [http://en.wikipedia.org/wiki/Lightweight\\_Directory\\_Access\\_Protocol](http://en.wikipedia.org/wiki/Lightweight_Directory_Access_Protocol)*

*Note: TestLink API has its own kind of authentication via keys.*

## <span id="page-27-0"></span>**5.6.2. Login related configuration**

TestLink allows new users to create accounts with default role by *"New user"* link on login page. It speed-up user administration procedure. Administrator could disable this feature to fully control users in system by setting of the next parameter to value FALSE:

\$tlCfg->user\_self\_signup = TRUE;

Regular expression is used to validate new user login names. The default regular expressionvalue is '/^[\w \-]+\$/'. It aloows a-z, A-z, 0-9, as well as space and underscore.

*Note: If you change this parameter, you may want to update the \$TLS\_valid\_user\_name\_format string in the language files to explain the rules you are* \$tlCfg->validation cfg->user login valid regex='/^[\w \-]+\$/';

Regular expression is used when validating user email addresses:

```
$tlCfg->validation_cfg->user_email_valid_regex_js = "/^(\w+)([-+.][\w]
+) * @ (\sqrt{w}[-\sqrt{w}] * \.) {1,5}([A-Za-z]){2,4}$/";
$tlCfg->validation cfg->user email valid regex php = "/^([\w]+)(.[\w]+)*@([\w-]
+\.) {1,5}([A-Za-z]) {2,4}$/U";
```
TestLink makes security check on login and reports findings. Configure the next parameter show\_config\_check\_warning to show result of config checks.

- TRUE: messages are displayed on login screen, and testlink desktop
- FALSE: a two line message is displayed with indication about a file with check results

\$tlCfg->show config check warning = FALSE;

## <span id="page-28-1"></span>**5.7. GUI Customization**

### <span id="page-28-0"></span>**5.7.1. Tree menu**

TestLink tree menu is rendered by the external component EXT-JS. We select it because of the best performance as it uses asynchronous communication.<sup>[10](#page-28-2)</sup>

Show or hide Test case unique ID on tree menu:

```
$tlCfg->treemenu show testcase id = TRUE;
```
Allow Test case counters by status on tree menu:

ENABLED -> enable counters [DEFAULT VALUE]

DISABLED -> disable

\$tlCfg->exec\_cfg->enable\_tree\_testcase\_counters = ENABLED;

#### **Node order**

Any type of node (Test case, Test Suite) is added with ordering number "0", when creating an node in the tree. The initial display order will be by node id.

A parent test suite has the next default values to separate child Test Suites and Test Cases. These values must be  $> = 0$ .

<span id="page-28-2"></span><sup>10</sup> OBSOLETE: Testlink 1.8 supported several tree menu components: 'EXTJS', 'LAYERSMENU', 'DTREE', 'JTREE'. Defined by \$tlCfg->treemenu\_type = 'EXTJS';

```
$tlcfg->treemenu default testsuite order = 1;
$tlCfg->treemenu_default_testcase_order = 100;
```
## <span id="page-29-0"></span>**5.7.2. GUI Layout**

We have defined theme directory, that includes CSS and image files <testlink\_root>gui/themes/default/.

You should copy the default directory, modify content and set the next parameter to point it:

```
$tlCfg->theme_dir = 'gui/themes/your_theme/';
```
You can change TestLink appearance by writing your own CSS (Cascading Style Sheet) files. The default files within theme directory:

- testlink.css (main style definition)
- tl\_print.css (specific settings for printing of pages)
- tl\_documents.css (used for generated documents; for example Test Specification)
- tl treemenu.css (specific settings for tree menu)

These filenames are defined as constants in const.inc.php file. You could be modified it if you need to.

You can set own logo instead of the default TestLink image. You must copy your image file into gui/themes/default/images/ directory (or within you layout theme) to allow it.

\$tlCfg->company\_logo = 'company\_logo.png';

*Note: This logo is used for both GUI and generated documents.*

Login page could show the informational text in html format. The value is empty by default.

\$tlCfg->login\_info = '<p>Please, contact administrator <a href=["mailto:jack@caribic.sea"](mailto:jack@caribic.sea)>G. B. Shaw</a> if you have any question.</p>';

You can modify the filename of bullet image. Default schema includes arrow\_org.gif and slide\_gripper.gif (default).

\$tlCfg->bullet\_image = 'slide\_gripper.gif';

To specify the Test Project background colour:

```
$tlCfg->gui->testproject_coloring = 'background';
```
Open the page edit Test project to specify particular colours. Default value is 'none' (no background colour change is allowed).

\$tlCfg->gui->background\_color = '#9BD';

Set-up a way to display name and surname instead of login only. Specify a format of displayed name:

\$tlCfg->username\_format = '%login%';

Examples:

'%first% %last%' -> John Cook

'%last%, %first%' -> Cook, John

'%first% %last% %login%' -> John Cook [ux555]

Configure the default navigator frame (frmWorkArea) width on left side of window:

\$tlCfg->frame workarea default width = "30%";

The Test project combo-box in top menu has configurable order (value must be SQL compliant)

```
$tlCfg->gui->tprojects_combo_order_by='ORDER BY nodes_hierarchy.id DESC';
```
Examples:

'ORDER BY name'

'ORDER\_BY nodes\_hierarchy.id DESC' -> similar effect to order last created first

Administrator could configure order of navigation topics on the Main Page.

```
$tlCfg->gui->layoutMainPageLeft = array( 'testProject' => 1, 
     'userAdministration' => 2, 'requirements' => 3, 'testSpecification' => 4);
$tlCfg->gui->layoutMainPageRight = array( 'testPlan' => 1, 'testExecution' => 2,
     'testPlanContents' => 3);
```
Configure round percentages on the metrics Dashboard:

\$tlCfg->dashboard\_precision = 2;

Control availability of rounded corners for some GUI elements. You would like to disable it to improve rendering performance of pages (value *DISABLED* ). Parameters are enabled by default.

```
$tlCfg->gui->round_corners->exec_history = ENABLED;
$tlCfg->gui->round_corners->tc_title = ENABLED;
$tlCfg->gui->round_corners->tc_spec = ENABLED;
```
Enabled Demo mode disallows the next features: User data and password, role definition and assignment.

```
$tlCfg->demoMode = ON;
```
#### <span id="page-31-0"></span>**5.7.3. Text area editor**

Text data editing is solved via Javascript editor with toolbar over text area ('fckeditor' or 'tinymce') or simple text area with plain text ('none'). The configuration is defined by the next array:

```
$tlCfg->gui->text_editor = array();
```
*FCKeditor* component is used by default as full featured component. This is rich featured component and could be easily enhanced via configuration to allow more features and enhancements.

```
$tlCfg->gui->text_editor['all'] = array( 
            'type' => 'fckeditor', 
            'toolbar' => 'tl default',
            'configFile' => 'cfg/tl fckeditor config.js',
);
```
This configuration will be used if no element with search key (area) is found on this structure. Every element is a map with this configuration keys:

Parameter 'type' = 'fckeditor', 'tinymce' or 'none' -> use plain text area input field The next line modifies using to a plain text in all places:

\$tlCfg->gui->text\_editor['all'] = array( 'type' => 'none');

FCKeditor Toolbar definition allows/disables icons in text area menu. We recommend to investigate it. The default testlink toolbar definition is 'tl\_default'.

The customizable toolbar 'tl default' is defined in <testlink root>/cfg/tl fckeditor config.js file. You can modify the content of toolbar as well as other configuration parameters (for example templates, styles, spell checker, etc.). See [fckeditor homepage](http://www.fckeditor.net/) for more information about the component ToolbarSet.

Parameter 'configFile' is also only applicable for type = 'fckeditor'. See: http://docs.fckeditor.net/ for more information about CustomConfigurationsPath.

For example the next attributes could be defined by this parameter:

- 'height': the height in px for FCKEditor
- 'width': the width in px for FCKEditor
- 'cols': the number of cols for tinymce and none
- 'rows': the number of rows for tinymce and none

Hint: After doing configuration changes, clean you Browser's cookies and cache

You could modify used editor, toolbar or configuration for particular pages. You can not define new areas without making changes to php code.

```
// $tlCfg->qui->text editor['execution'] = array('type' => 'none'); // BETTERPerformance with a lot of testcases
// 
// This configuration is useful only if default type is set to 'fckeditor'
// $tlcfq->qui->text editor['design'] = array('toolbar' => 'tl mini');
// 
// $tlCfg->gui->text_editor['testplan'] = array( 'type' => 'none');
// $tlCfg->gui->text_editor['build'] = array( 'type' => 'fckeditor','toolbar' =>
'tl mini');
// $tlCfg->gui->text_editor['testproject'] = array( 'type' => 'tinymce');
// $tlcfg->qui->text editor['role'] = array('type' => 'tinymce');// $tlcfq->qui->text editor['requirement'] = array( 'type' => 'none');
// $tlCfg->gui->text_editor['requirement_spec'] = array( 'type' => 'none');
```
*Performance warning: The problem is that fckeditor uses iframe and each iframe needs to download fckeditor files. So too much editors on page could make the loading problem.* 

#### <span id="page-32-0"></span>**5.7.4. CKEditor custom configuration**

CKEditor could be configured via settings in file: <testlink>/cfg/tl fckeditor config.js.

This file include toolbar definitions and options as described in the editor documentation: [FCKeditor 2.x/Developers Guide/Configuration/Configuration Options](http://docs.cksource.com/FCKeditor_2.x/Developers_Guide/Configuration/Configuration_Options)

#### **Paste from Open Office or other document editors**

Consider the next option for default behaviour:

```
FCKConfig.ForcePasteAsPlainText = true ;
```

```
FCKConfig.AutoDetectPasteFromWord = true;
```
You can also advertise using toolbar buttons "Paste Text" and "Paste from MSWord".

*Note: Users can try to paste a text with unclosed html tags – that causes rendering problems of the TestLink pages.*

#### **Enabling Image Uploading in FCKEditor**

*Procedure is based on article from [Bin-Blog.](http://binnyva.blogspot.com/)This tutorial is aimed at FCKEditor 2.3.2 - but the principle works in other versions of FCKEditor as well.*

Open the file FCKEditor/fckconfig.js

Make sure that the default php connector is selected. By default, the ASP connector is enabled. Search for:

var FileBrowserLanguage = 'php' ; // asp | aspx | cfm | lasso | perl | php | py var \_QuickUploadLanguage = 'php' ; // asp | aspx | cfm | lasso | php

#### Enable the connector. Open FCKeditor/editor/filemanager/browser/default/connectors/php/config.php

*SECURITY: You must explicitelly enable this "connector". (Set it to "true").*

\$Config['Enabled'] = true ;

Make sure that the given 'UserFilesPath' folder exists in the server and has write permission. We suggest to modify similar to the examle:

```
// $Config['UserFilesPath'] = '/UserFiles/' ;
$Config['UserFilesPath'] = '<TL_HOME>/upload_area/fckeditor_upload_area/';
```
Comment line:

\$Config['UserFilesAbsolutePath'] = '' ;

Enable the uploader. Open file FCKeditor/editor/filemanager/upload/php/config.php

*SECURITY: You must explicitelly enable this "uploader".* 

\$Config['Enabled'] = true ;

Make sure that the given 'UserFilesPath' folder exists in the server and has write permission. We suggest to modify similar to the examle:

```
// $Config['UserFilesPath'] = '/UserFiles/' ;
$Config['UserFilesPath'] = '<TL_HOME>/upload_area/fckeditor_upload_area/';
```
Comment line:

```
$Config['UserFilesAbsolutePath'] = '' ;
```
#### <span id="page-33-0"></span>**5.7.5. Top menu configuration**

User can define own top menu or add own links. Array \$tlCfg->guiTopMenu has for each link one item. The next parameters are supported

- label: label to display, will be localized
- url: resource to access when users click on menu item
- right: user right need to display menu item; null  $\Rightarrow$  no right check needed
- condition: specific condition = ['','TestPlanAvailable']
- shortcut: keyboard HTML shortcut
- target: window/frame name (mainframe in the most of cases)

*The feature is available since TestLink version 1.9* 

Example of configuration:

```
$tlCfg->guiTopMenu[1] = array(
            'label' => 'home',
            'url' => 'index.php',
            'right' => null,
            'condition'=>'',
            'shortcut'=>'h',
            'target'=>' parent'
); 
$tlCfg->guiTopMenu[2] = array(
            'label' => 'title specification',
            'url' => 'lib/general/frmWorkArea.php?feature=editTc',
            'right' => 'mgt view tc',
            'condition'=>'',
            'shortcut'=>'s',
            'target'=>'mainframe'
); 
// … there is six items defined by default
```
## <span id="page-34-1"></span>**5.7.6. Javascript**

Use EXT JS library (GUI widgets) is default value (ENABLED). You can disable id (= DISABLED) to slightly improve performance.

 $sg$  use ext js library = ENABLED;

Define table sorting library. The default value 'kryogenix.org' uses Stuart Langridge sortTable. Empty string '' disables table sorting feature.

\$g\_sort\_table\_engine='kryogenix.org';

## <span id="page-34-0"></span>**5.7.7. Using Your own Smarty templates (GUI definition)**

If You want to test a different solution for the user interface, you can develop your own Smarty Templates. At the time of this writting we have defined the following configuration array: **\$g\_tpl** with the following entries:

- \$g\_tpl['tcView']
- \$g\_tpl['tcSearchView']
- \$g\_tpl['tcEdit']
- \$g\_tpl['tcNew']
- \$g\_tpl['execSetResults']

This allows you to create templates with different names than the original TestLink, without the risk of overwriting them, during the next upgrade.

*Note: Not all TestLink pages are ready for this kind of configuration.*

The standard configuration:

```
$g_tpl['tcView'] = "tcView.tpl"; 
$g_tpl['tcSearchView'] = "tcSearchView.tpl"; 
\text{sg } \text{tpl}['tcEdit'] = "tcEdit.tpl";\text{sg } \text{tpl}['tclNew'] = "tclNew.tpl";$g_tpl['execSetResults'] = "execSetResults.tpl";
```
## <span id="page-35-0"></span>**5.8. Test execution settings**

Allow XML-RPC calls to external test automation server (the special buttons will be displayed on execution pages).

ENABLED -> enable XML-RPC calls

DISABLED -> disable

\$tlCfg->exec\_cfg->enable\_test\_automation = DISABLED;

Different layout for the attachments management on execution page (these variables are predefined in const.inc.php):

 $$att$  model m1 -> shows upload button and title \$att\_model\_m2 -> hides upload button and title [DEFAULT VALUE] \$tlCfg->exec cfg->att model = \$att model m2;

Availability to delete execution result by an user:

ENABLED -> User can delete an execution result

DISABLED -> User can not. [DEFAULT VALUE]

\$tlCfg->exec\_cfg->can\_delete\_execution = DISABLED;

#### <span id="page-36-1"></span>**5.8.1. Execution history**

Define order of execution history:

ASC -> Ascending (last execution at bottom)

DESC -> Descending (last execution on top) [DEFAULT VALUE]

\$tlCfg->exec\_cfg->history\_order = 'DESC';

Define if whole execution history for the chosen build will be shown in execution window:

TRUE -> the whole execution history for the build will be shown

FALSE -> just last execution will be shown [DEFAULT VALUE]

\$tlCfg->exec\_cfg->history\_on = FALSE;

Allow to show a results also for previous builds.

TRUE -> test case VERY LAST (i.e. in any build) execution status will be displayed

FALSE -> only last result on current build. [DEFAULT VALUE]

\$tlCfg->exec\_cfg->show\_last\_exec\_any\_build = FALSE;

Allow displaying of all builds execution history.

TRUE -> History for all builds will be shown

FALSE -> Only history of the current build will be shown [DEFAULT VALUE]

\$tlCfg->exec\_cfg->show\_history\_all\_builds = FALSE;

#### <span id="page-36-0"></span>**5.8.2. Test execution navigator**

Show test cases and test case counters coloured according to test case status:

ENABLED -> coloured test status [DEFAULT VALUE]

DISABLED -> disable

\$tlCfg->exec\_cfg->enable\_tree\_testcases\_colouring = ENABLED; \$tlCfg->exec\_cfg->enable\_tree\_counters\_colouring = ENABLED;

Controls what happens in right frame when user clicks on a Test suite on tree menu. Disabling this setting can help to avoid performance problems.

ENABLED -> show all test cases presents on test suite and children test suite (old behaviour).

DISABLED -> nothing happens, to execute a test case you need to click on test case [DEFAULT VALUE]

```
$tlCfg->exec_cfg->show_testsuite_contents = DISABLED;
```
#### TBD: applicable for which tree menu component?

Allow to edit execution notes, on old executions (Attention: user must have test case execution right)

ENABLED -> user can edit execution notes, on old executions (Attention: user must have test case execution right)

DISABLED -> no edit allowed [DEFAULT VALUE]

```
$tlCfg->exec_cfg->edit_notes = DISABLED;
```
Filter Test cases a user with tester role can VIEW depending on test execution assignment.

'all' -> all test cases.

'assigned to me' -> test cases assigned to logged user. [DEFAULT VALUE]

'assigned to me or free' -> test cases assigned to logged user or not assigned.

\$tlCfg->exec cfg->view mode->tester='assigned to me';

Filter Test cases a user with tester role can EXECUTE depending on test execution assignment.

'all'  $\rightarrow$  all test cases.

'assigned\_to\_me' -> test cases assigned to the current user. [DEFAULT VALUE]

'assigned\_to\_me\_or\_free' -> test cases assigned to logged user or not assigned

\$tlCfg->exec\_cfg->exec\_mode->tester='assigned\_to\_me';

User filter in Test Execution navigator:

 $'$ logged user'  $\rightarrow$  combo will be set to the current user

'none' -> no filter applied by default [DEFAULT VALUE]

\$tlCfg->exec\_cfg->user\_filter\_default='none';

Filtering TC by a priority defines the threshold values according to the formula: *Priority = (urgency x importance)*

The meaning of values is:

- LOW = all Test cases with *Priority* < LOW\_Threshold
- HIGH = all Test cases with *Priority* >= HIGH\_Threshold
- MEDIUM = all Test cases with *Priority* >= LOW\_Threshold AND *Priority* < HIGH\_Threshold

```
$tlCfg->urgencyImportance_LOW_Threshold = 3;
$tlCfg->urgencyImportance_HIGH_Threshold = 6;
```
### <span id="page-38-0"></span>**5.8.3. Add a new type of Test results on execution page**

You will need to work on the following files (all paths are relative to installation directory):

- custom config.inc.php <-- create it if do not exist yet
- locale/en GB/custom strings.txt <-- create it instead of editing strings.txt
- gui/themes/*<your\_theme>*/css/testlink.css
- 1. Open cfg/const.inc.php and search for: \$tlCfg->results['status\_code']
- 2. Copy following lines into custom config.inc.php:

```
$tlCfg->results['status_code'] = array (
     "failed" \Rightarrow 'f',
     "blocked" => 'b',
     "passed" \Rightarrow 'p',
     "not run" \implies 'n',
     "not available" \Rightarrow 'x',
     "unknown" \implies 'u',
     "all" \Rightarrow 'all'); 
$tlCfg->results['status_label'] = array(
     "all" => "test_status_all_status",
     "not_run" => "test_status_not_run",
     "passed" => "test status passed",
     "failed" => "test_status_failed",
     "blocked" => "test status blocked",
     "not available" => "test status not available",
     "unknown" => "test status unknown"
);
$tlCfg->results['status_label_for_exec_ui'] = array(
     "passed" => "test status passed",
     "failed" => "test status failed",
     "blocked" => "test status blocked"
);
```
\$tlCfg->results['default\_status'] = "passed";

- 3. Add new statuses and save:
	- tcstatus\_1 -> code q

tcstatus  $2 -$  code w

4. custom\_config.inc.php will be:

```
$tlCfg->results['status_code'] = array (
     "failed" \Rightarrow 'f',
    "blocked" \Rightarrow 'b',
     "passed" \Rightarrow 'p',
     "not run" \Rightarrow 'n',
     "not available" \Rightarrow 'x',
     "unknown" \implies 'u',
     "all" => 'all',
     "tcstatus_1" => 'q',
    "tcstatus_2" => 'w'
); 
$tlCfg->results['status_label'] = array(
     "all" => "test status all status",
     "not run" => "test status not run",
     "passed" => "test_status_passed",
     "failed" => "test status failed",
     "blocked" => "test status blocked",
     "not available" => "test status not available",
     "unknown" => "test_status_unknown",
     "tcstatus_1" => "test_status_new_one",
     "tcstatus_2" => "test_status_new_two"
);
$tlCfg->results['status_label_for_exec_ui'] = array(
     "passed" => "test status passed",
     "failed" => "test_status_failed",
     "blocked" => "test_status_blocked",
     "tcstatus_1" => "test_status_new_one",
     "tcstatus_2" => "test_status_new_two"
);
$tlCfg->results['default_status'] = "blocked";
```
5. Modify css if you want new colours.

```
.tcstatus_1, div.tcstatus_1 {
   color: black;
   background: yellow;
}
.tcstatus_2, div.tcstatus_2 {
   color: black;
   background: orange;
}
div.tcstatus_1, div.tcstatus_2 {
  margin: 8px;
  padding: 6px;
   text-align: center;
}
```
### Effect at user interface level will be:

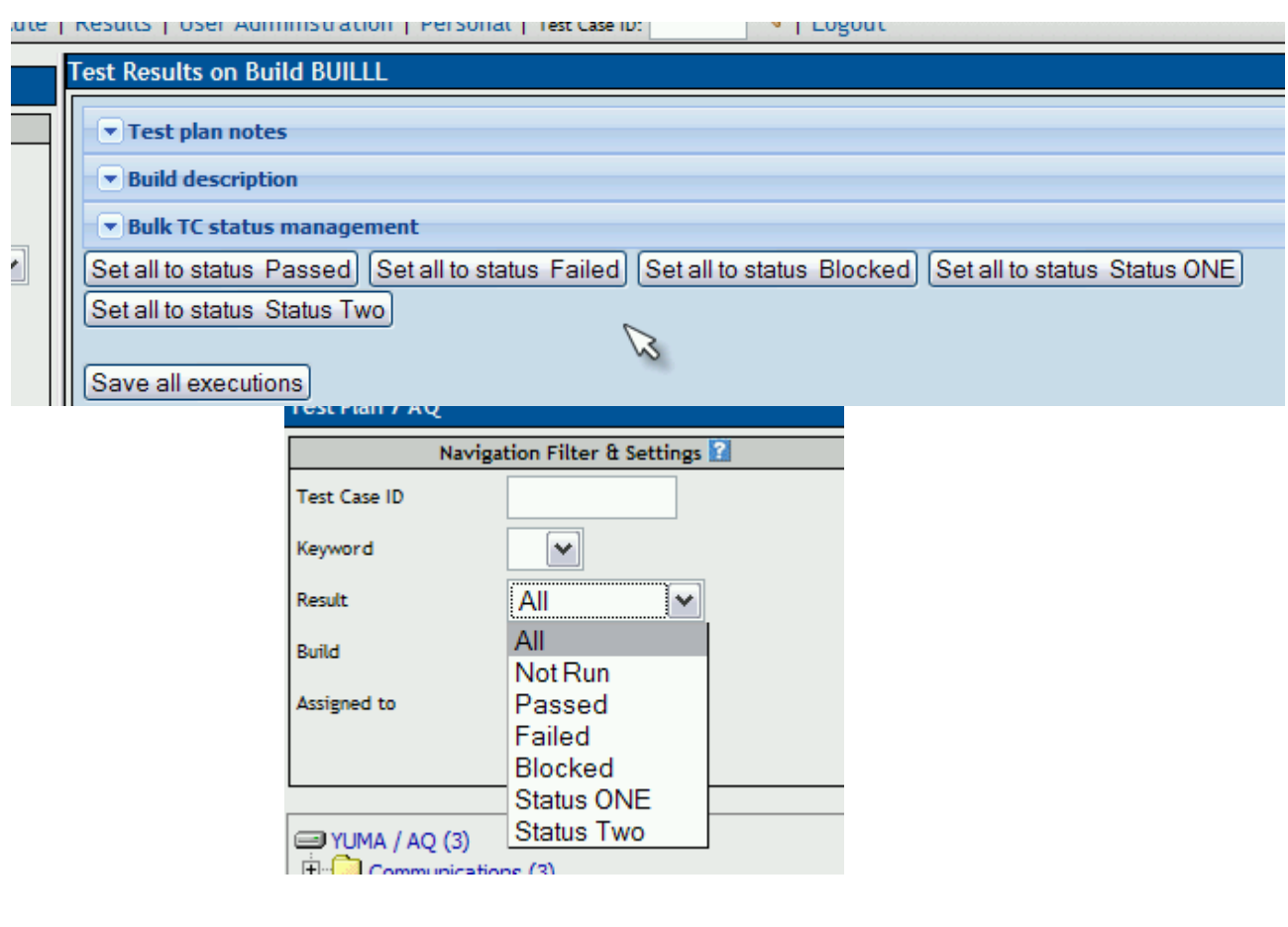

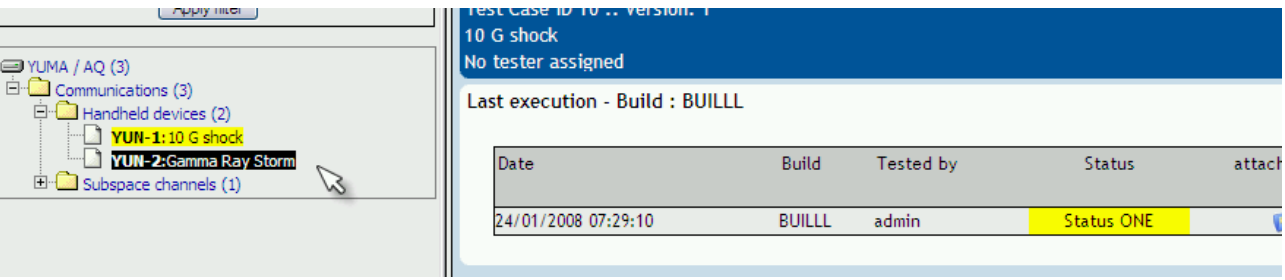

## <span id="page-41-1"></span>**5.9. Test Specification**

Layout of 'steps' and 'expected result' text area could be

'horizontal' - steps and expected results panes are side-by-side

'vertical' - steps pane is above the expected results (default behaviour)

\$g\_spec\_cfg->steps\_results\_layout = 'vertical';

Availability of test suite filter in the test specification navigator:

ENABLED -> User will see a test suite filter (default behaviour)

DISABLED -> no filter available

\$g\_spec\_cfg->show\_tsuite\_filter = ENABLED;

Refreshing of Test specification navigator:

ENABLED -> every time user do an editing operation on test specification tree is updated

DISABLED -> tree will not be updated, user can update it manually.

 $\S$ g spec cfg->automatic tree refresh = ENABLED;

Allow to edit an executed version of Test case.

ENABLED -> user can edit executed Test case versions

DISABLED -> editing of executed Test case versions is blocked. [DEFAULT VALUE]

\$tlCfg->testcase\_cfg->can\_edit\_executed = DISABLED;

User can remove an executed version of test case (at least one Test result exists) from a Test plan. Feature is **ENABLED** by default and could be **DISABLED**.

\$tlCfg->testcase\_cfg->can\_remove\_executed = ENABLED;

#### <span id="page-41-0"></span>**5.9.1. Test specification templates**

User can define the initial content of three text objects of a new Test case: summary, steps and expected results. Each object configuration includes type and value. The next types are possible:

• 'none' -> template will not be used, default will be a empty text area. [DEFAULT

VALUE]

- 'string' -> value of value member is assigned to FCK object
- 'string\_id' -> value member is used in a lang\_get() call, and return value is assigned to FCK object. Configure string\_id on custom\_strings.txt
- 'file' -> value member is used as file name. The file is read and it's contents assigned to a text area component as input

```
$g_testcase_template->summary->type = 'string';
$g_testcase_template->summary->value = '<p>Objective: TBD</p><p>Precondition:
N/\overline{A}</p>';
$g_testcase_template->steps->type = 'none';
$g_testcase_template->steps->value = '';
$g_testcase_template->expected_results->type = 'none';
$g testcase template->expected results->value = '';
```
User can define the initial content of a new Test Suite description similar way:

```
$g testsuite template->details->type='file';
$q testsuite template->details->value='D:\w3\tl\head 20080103\logs\tsuite.txt';
```
*Note: wrong value for type results in no data assigned to Web Editor object.*

### <span id="page-42-0"></span>**5.10. Attachments**

Attachment feature could be enabled (TRUE) /disabled (FALSE):

\$g\_attachments->enabled = TRUE;

The type of the repository can be database or file system:

- TL\_REPOSITORY\_TYPE\_DB => database
- TL\_REPOSITORY\_TYPE\_FS => filesystem

```
sg repositoryType = TL REPOSITORY TYPE FS;
```
TL\_REPOSITORY\_TYPE\_FS: where the filesystem repository should be located

\$g repositoryPath = TL ABS PATH . "upload area" . DS;

*Security: We recommend to change the directory for security reason*

Compression used within the repository

• TL\_REPOSITORY\_COMPRESSIONTYPE\_NONE => no compression

```
- 43 -
```
• TL\_REPOSITORY\_COMPRESSIONTYPE\_GZIP => gzip compression

\$q\_repositoryCompressionType = TL\_REPOSITORY\_COMPRESSIONTYPE\_NONE;

The maximum allowed file size for each repository entry, default 1MB.

```
$tlCfg->repository_max_filesize = 1;
```
*Also check your PHP settings (default is usually 2MBs)*

Users should add a title for the attachment. You can leave it empty (FALSE). Default is TRUE. The actions for validation (TRUE):

- 'none' just write on db an empty title
- 'use\_filename' use filename as title

```
$g attachments->allow empty title = TRUE;
$g attachments->action on save empty title = 'none';
```
Title is used as link description for download if title is empty:

- 'show\_icon' -> the \$g\_attachments->access\_icon will be used.
- 'show\_label' -> the value of \$g\_attachments->access\_string will be used .

```
$q attachments->action on display empty title='show icon';
$g_attachments->access_icon='<img src="' . TL_THEME_IMG_DIR . '/new_f2_16.png"
style="border:none">';
$g_attachments->access_string="[*]";
```
You can set own display order of uploaded files.

\$q attachments->order by=" ORDER BY date added DESC ";

#### <span id="page-43-0"></span>**5.11. Requirements support**

Requirement functionality could be enabled / disabled per Test Project level (not via TL configuration). Navigate to the Edit Test project page as Administrator. One of the unique features of TestLink is Requirement Management.

Classic structure of requirements allows just two levels: SRS document and a list of requirements. The parameter child requirements mgmt allows a tree organization of requirements (similar to test specification). Possible values:

- ENABLED: allow N level depth tree
- DISABLED: just one level

```
$tlCfg->req_cfg->child_requirements_mgmt = DISABLED;
```
Requirement identification string (req\_doc\_id) must be unique:

- TRUE -> identification is UNIOUE IN THE WHOLE DB (system\_wide)
- FALSE -> identification is UNIQUE INSIDE a SRS

<span id="page-44-0"></span>\$g\_req\_cfg->reqdoc\_id->is\_system\_wide = FALSE;

#### **5.11.1. Generated Test Cases from Requirements**

You can choose to create test cases for every requirement after creating the Software Requirements Specifications (SRS), and populating it with requirements. A specific Test Suite is created for the purpose. You can define that the related SRS title is used (TRUE):

FALSE -> test cases are created and assigned to a test suite with name defined via \$q\_req\_cfq->default\_testsuite\_name

TRUE -> Requirement Specification Title is used as testsuite name

\$g\_req\_cfg->use\_req\_spec\_as\_testsuite\_name = TRUE;

The next test suite title is used if you set the previous parameter as FALSE :

\$g\_req\_cfg->default\_testsuite\_name = "Auto-created Test cases";

Two additional parameters (values should be html or simple text):

```
6q req cfq->testsuite details = "Test Cases in the Test Suite are generated from
Requirements. A refinement of test scenario is highly recommended.";
$g_req_cfg->testcase_summary_prefix = "<b>The Test Case was generated from the
assigned requirement.</b><br />";
```
Links to other requirements/requirement specifications are automatically generated from the corresponding Document ID. Values: [ENABLED (default), DISABLED].

Usage:

- link to Requirements: [req]req\_doc\_id[/req]
- link to Requirement specifications: [req\_spec]req\_spec\_doc\_id[/req\_spec]

\$tlCfg->req\_cfg->internal\_links = ENABLED;

## <span id="page-44-2"></span>**5.12. Configuration of misc functionality**

#### <span id="page-44-1"></span>**5.12.1. Data import limits**

Web servers have defined a maximum upload file size. PHP allows to clarify this limit and testlink uses default 409600 bytes. You can call the phpinfo() function to find the location of your php.ini file, it will also tell you the current values for the following settings that we need to modify

- file\_uploads
- upload max filesize
- max input time
- memory limit
- max\_execution\_time
- post max size

You could increase this value if you import a bigger file. There is also parameter limiting maximal size of one line of exported file. The value 10000 characters should be enough.

```
$tlCfg->import_max_size = '409600';
$tlCfg->import_max_row = '10000';
```
*Note: attachment repository has an extra constraints.*

## <span id="page-45-1"></span>**5.12.2. Default user role**

Set the default role used for new users. This values is used for users

- created from the login page.
- offered by default when using user management.
- when their original role definition is deleting from TestLink.

```
$tlCfg->default_roleid = TL_ROLES_GUEST;
```
Possible values: TL\_ROLES\_TESTER, TL\_ROLES\_GUEST, TL\_ROLES\_NO\_RIGHTS and similar constants defined by you. See const.inc.php for more.

## <span id="page-45-0"></span>**5.12.3. Time-out limit**

Set the session time-out for inactivity (in minutes). Default value of this internal limit is 60 minutes. **Time-out is limited by both php.ini and this parameter.** Lower value is applied! Some administrators could shorten the session time specifically for TestLink for security reason (without affect other applications).

*The problem is that the value in php.ini is not always controllable to you (if installation in a hosted environment, or safe mode restrictions, or php is shared with other applications) and because the timeout is coupled with probabilities (see gc\_probability and gc\_divisor) it's not always predictable if the session will be cleaned up.*

```
$tlCfg->sessionInactivityTimeout = 60;
```
### <span id="page-46-1"></span>**5.12.4. Title duplicity of Test Projects, Test Suites and Test Cases**

It is possible to create one of these objects (Test Projects, Test Suites and Test Cases) doing a copy of an existing one.

The following checks will be done:

- 1. *Test Project* name is unique
- 2. *Test Suite* Name inside *Test Project* is unique
- 3. *Test Case* Name inside Test Suite is unique

*Note: Name of a Keyword, a requirements document, a Test Plan and Requirements identifier must be unique within Test Project.*

You can configure how to proceed when the copy is done. The options are:

- 'generate new' : generate a new name using the value of \$g prefix name for copy and the original object name. The prefix include timestamp by default.
- 'block' : return with an error .
- 'allow repeat' : allow the name to be repeated (backward compatibility with version 1.0.4 and 1.5.x)

Example of formatting:

\$tlCfg->name duplicity checking = 'generate new';

*Note: Obsolete parameter \$g\_check\_names\_for\_duplicates = FALSE could disable the functionalty.*

#### <span id="page-46-0"></span>**5.12.5. String checking and conversions**

 Allow automatic convertion of www URLs and email adresses into clickable links used by function string display links() for example by custom fields.

Valid values are ENABLED/DISABLED.

\$tlCfg->html\_make\_links = ENABLED;

Define the valid html tags for "content driven" single-line and multi-line fields. Do NOT include tags with parameters (eg. <font face="arial">), <IMG> and <A HREF>. It's used by custom fields functionality for example.

```
$tlCfg->html_valid_tags = 'p, li, ul, ol, br, pre, i, b, u, em';
$tlCfg->html_valid_tags_single_line = 'i, b, u, em';
```
## <span id="page-47-2"></span>**6. Localization**

TestLink supports localization of text, date and time. There is a default value in configuration, but each user can set own language. Language code is according to common standards.

```
\Sq default language = 'en GB';
```
## <span id="page-47-1"></span>**6.1. String localization**

A directory exists for every localization, with a standard **strings.txt** file inside.

```
<TL_INSTALL_DIR>/locale/de_DE/strings.txt
<TL_INSTALL_DIR>/locale/de_DE/custom_strings.txt
<TL_INSTALL_DIR>/locale/en_GB/strings.txt
...
```
To change some of the original translations without changing those provided with the original file, you can use **custom\_strings.txt.** You need to place this file in the corresponding localization directory, and use the same format and rules used in the original strings.txt. You can redefine a value present on strings.txt, without need of commenting it in the original file.

Instruction and help pages have their own location: <testlink\_root>/gui/help/<language>.

#### <span id="page-47-0"></span>**6.1.1. Date and Time Localization**

For every defined locale, you can set the format for date and time presentation. This is configured using the following associative arrays: \$g\_locales\_date\_format and \$g locales timestamp format.

At time of this writting the configuration is :

```
$g_locales_date_format = array(
               'en GB' => "%d/%m/%Y", 'it IT' => "%d/%m/%Y",
               'es AR' => "%d/%m/%Y", 'es ES' => "%d/%m/%Y",
               'de DE' => "%d.%m.%Y", 'fr FR' => "%d/%m/%Y",
              'pt BR' => "%d/%m/%Y" );
$g locales timestamp format = array(
               'en GB' => "%d/%m/%Y %H:%M:%S",
               'it IT' => "%d/%m/%Y %H:%M:%S",
               'es AR' => "%d/%m/%Y %H:%M:%S",
               'es ES' => "%d/%m/%Y %H:%M:%S",
               'de DE' => "%d.%m.%Y %H:%M:%S",
               'fr FR' => "%d/%m/%Y %H:%M:%S",
               'pt BR' => "%d/%m/%Y %H:%M:%S", );
```
If there is no entry in the previous arrays, the value of the following configuration variables will be used: \$g\_date\_format and \$g\_timestamp\_format.

Example of formatting:

```
\text{Sq date format} = "8d/\text{km}/\text{SY}";
$g_timestamp_format = "%d/%m/%Y %H:%M:%S";
```
#### <span id="page-48-1"></span>**6.1.2. Character set**

TestLink supports UTF-8 characters by default. The character set value is used for both data (database) and GUI (Smarty templates). We strongly recommend using Unicode character set (UTF-8). ISO-8859-1 and other char-sets can be configured for backward compatibility.

\$tlCfg->charset = 'UTF-8'

MySQL-Versions prior to 4.1 have not utf-8 support. You can export data and convert exported file into Unicode for database upgrade. Note, that MySQL 5 is required to migration 1.6->1.7 process.

*MySQL: see manual [http://dev.mysql.com/doc/refman/5.0/en/charset-connection.html.](http://dev.mysql.com/doc/refman/5.0/en/charset-connection.html)*

Character set of Bug tracking system uses the same value if you do not overwrite it via optional constant (MySQL only). Otherwise are used default values of BTS database.

```
define('BUG_TRACK_DB_CHARSET', 'utf8');
```
#### <span id="page-48-0"></span>**6.1.3. GUI special characters**

Separation characters used to surround some texts in the user interface (for example user role):

```
$tlCfg->gui->role_separator_open = '[';
$tlCfg->gui->role_separator_close = ']';
```
Title separators are used when composing a title using several strings. The first one is used preferably for logic relation "object : name" (for example: *Test Plan : MyTestLink 1.0*). The second separator is used to separate "parent – child".

```
$tlCfg->qui title separator 1 = ' : ';$tlCfg->gui title separator 2 = ' - ';
```
Each Test case has a unique identification number. You can set-up and use "external ID" as identifier instead of it. The "external ID" is composed from a Test project prefix, a separator defined below and a number related to a parent Test Suite. Define the separator:

 $$tlcfg-\gt testcase cfg->qlue character = '-';$ 

*Note: The value cannot be empty.*

## <span id="page-50-0"></span>**7. TestLink API**

SOAP API is disabled by default (for security reason). Set then next parameter to TRUE if you would like to use it.

```
$tlCfg->api_enabled = FALSE;
```
Format of showing the personal API identification within GUI (View pages).

```
$tlCfg->api_id_format = "[ID: %s ]";
```
## <span id="page-51-0"></span>**8. FAQ**

Please also check the TestLink forum.

**Smarty error or blank screen is shown instead of login page.**

```
Smatv:include(C:\The tub\wwwroot\testlist\c{out}\ten{}%6A^6A5^6A537DD8%%login.tpl.php) [function.Smarty-include]: failed to open
stream: No such file or directory in
C:\Inetpub\wwwroot\testlink\third party\smarty\Smarty.class.php on line
1247
```
*Linux/unix users*: Verify if write permissions are for temp directory (default:  $\text{testlink root}$ /qui/template c/). Fix by command

```
# chmod a+w <testlink_root>/gui/template_c
```
**IIS users:** Give the iis\_user write access to the template\_c directory. See below it will not helps.

#### **Does TestLink support Secured HTTPS connection?**

Yes, it's settings of your web server.

**lang\_api.php Error is shown instead of login page.** 

```
[Fri Nov 02] [error] [client xxx.xxx.xxx.xxx] PHP Fatal error: Call to
undefined function iconv() in /home/qa/site/lib/functions/lang api.php on
line 54
```
#### Note to Windows® Users:

In order to enable this module on a Windows® environment, you need to put a DLL file named iconv.dll or iconv-1.3.dll (prior to 4.2.1) which is bundled with the PHP/Win32 binary package into a directory specified by the PATH environment variable or one of the system directories of your Windows® installation.

This module is part of PHP as of PHP 5 thus iconv.dll and php\_iconv.dll is not needed any more.

#### **How to upload images into text?**

See [5.7.3. Text area editor.](#page-31-0)

or [http://www.teamst.org/index.php?option=com\\_content&task=view&id=43&Itemid=2](http://www.teamst.org/index.php?option=com_content&task=view&id=43&Itemid=2)

#### **Allocated memory problem**

You can receive similar error notice:

```
Fatal error: Allowed memory size of 8388608 bytes exhausted (tried to allocate
1328642 bytes)
```
You can enhance the memory limit in php.ini. Value 64 MB is reasonable.

We are aware, that PHP is not sufficient environment for difficult application (there are bad memory releasing). So we refactorize continuously code for this reason.

#### **I upgraded from old TestLink version and I cannot login.**

Your original database could be in different charset. The default from 1.6 version is UTF-8. Try to switch DB\_SUPPORTS\_UTF8 to FALSE in config.inc.php.

#### **I cannot use functionality export (XML) a test case and open a file attachment (word or excel).**

Check session.save\_path variable in php.ini. You need to put some directory with file write permission, for example:

```
session.save path = c:\phi
```
This is in case you are using windows, linux would probably be:

session.save path =  $/usr/php/sessions$ 

Either way you must have write permissions on those folders.

#### **How can I improve performance?**

There is several places where large data are proceed. There is several hints to improve processing:

- Use 'EXT-JS' tree menu component (default in 1.8)
- Structure Test Cases to Test Suites properly 100 test cases directly in one Test Suite is wrong practice.
- Disable rounded corners for some GUI elements. See parameter *\$tlCfg->gui- >round\_corners* above.

#### **More troubleshooting for TestLink with IIS**

There are a few references here to IIS, but most are in reference to **IIS 5** (Windows XP) not **IIS 6** (Server 2003).

On installation of TL version 1.7.1 - 1.7.3 I would receive the well known smarty error:

```
Warning: Smarty::include(c:\Inetpub\wwwroot\testlink\gui\templates c\\%
%6A^6A5^6A537D D8%%login.tpl.php) 
[function.Smarty-include]: failed to open stream: No such file or directory in 
c:\Inetpub\wwwroot\testlink\third_party\smarty\Smarty.class.php on line 1247
```
On versions 1.7.4 - 1.8b I would receive a blank screen.

The common reason for this error is due to insufficient rights to the folder. The common resolution for this error is to make sure that the Internet Guest Account has R/W/E permissions for the web directory. This is needed, and you will receive this error if you do not give these rights.

However, for my installation, I had to dig a bit deeper. With the **IIS v6** integration of windows MS added another group **IIS WPG**. This group is responsible for web processes. To get a successful installation I had to give full rights to both the group and the account. This allowed the web application to install, and also solitified the fact that it is in deed a permissions error and not an issue with TL.

But, of course, I could not leave a group and an account with full access unneededly. So, I began removing permissions until I received and error. Having both accounts with only R/W/E permissions allowed the application to load, but everytime I would move to a new page of the TL web application I would receive the "smarty" error.

To fix this issue I had to give the IIS\_WPG account R/W/E/M permissions. This fixed the errors and they system is now running fine. I found a MS KB article that describes this account in more detail and I will be reviewing it to make sure I have not left any security holes with this permission setup.

## Appendix A: Recommended configuration parameters

There is a list of parameters that users modify in the most of cases:

\$g\_smtp\_host

\$g\_tl\_admin\_email

\$g\_from\_email

\$g\_return\_path\_email

\$g\_interface\_bugs

\$tlCfg->document\_generator->company\_name \$tlCfg->document\_generator->company\_copyright \$tlCfg->document\_generator->confidential\_msg

\$tlCfg->company\_logo

\$g\_default\_language

\$tlCfg->api\_enabled

## Appendix B: Set-up Mantis bug-tracking system integration

## B.I Overview

The integration between TestLink and a Bug Tracking System (BTS) has the following characteristics:

- All communication between Test Link and the BTS is done through database tables (except Trac).
- TestLink (at the time of this writing) is neither able to send data to the BTS, either able to receive data from the BTS, in the traditional model of function call.

After all the configuration is up and running, from a TestLink user point of view the process will be:

- 1. While executing a test, it fails.
- 2. User saves execution result.
- 3. User clicks on link that opens BTS web page used for issue reporting.
- 4. After issue reporting, user has to take note of issue ID assigned by BTS, to input it into TestLink.
- 5. User returns to TestLink test execution page, and writes the issue ID in the bug input.
- 6. After user saves the execution, TestLink will display data taken from the BTS database.

## B.II Mantis DB Configuration

Edit file **<your TestLink main directory>/cfg/mantis.cfg.php**.

Environment example: TestLink and Mantis installed on the same web server

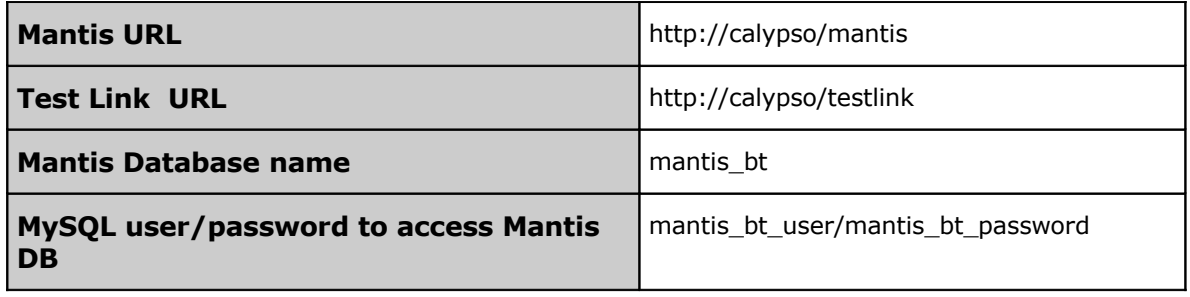

Anonymous login into mantis has to be turned on. A mantis user with viewer rights to all public projects, must be created. (anonymous account). Change/add following lines in your mantis config inc.php (replace **dummy** with the anonymous account you will use)

```
# --- anonymous login -----------
# Allow anonymous login
\Sg allow anonymous login = ON;
$g_anonymous_account = 'dummy';
```
## B.III Enable BTS integration

Check the following lines from **config.inc.php** .

```
// ----------------------------------------------------------------------------
/** [Bug Tracking systems] */
/** 
* TestLink uses bug tracking systems to check if displayed bugs resolved,
verified, 
* and closed bugs. If they are it will strike through them
*
* NO : no bug tracking system integration 
* BUGZILLA : edit configuration in TL_ABS_PATH/cfg/bugzilla.cfg.php
* MANTIS : edit configuration in TL_ABS_PATH/cfg/mantis.cfg.php
...
*/
$g_interface_bugs='NO';
```
Copy it to **custom\_config.inc.php and** change line:

\$g\_interface\_bugs='NO';

#### Final result:

\$g\_interface\_bugs='MANTIS';

## B.IV Check interface

After your configuration is OK, you will find the icon to add bugs in the execute screen.

Several checks are done when you try to add the bug:

- Bug ID is present on BTS ?
- Bug ID format is valid ?

# Appendix C: Revision History

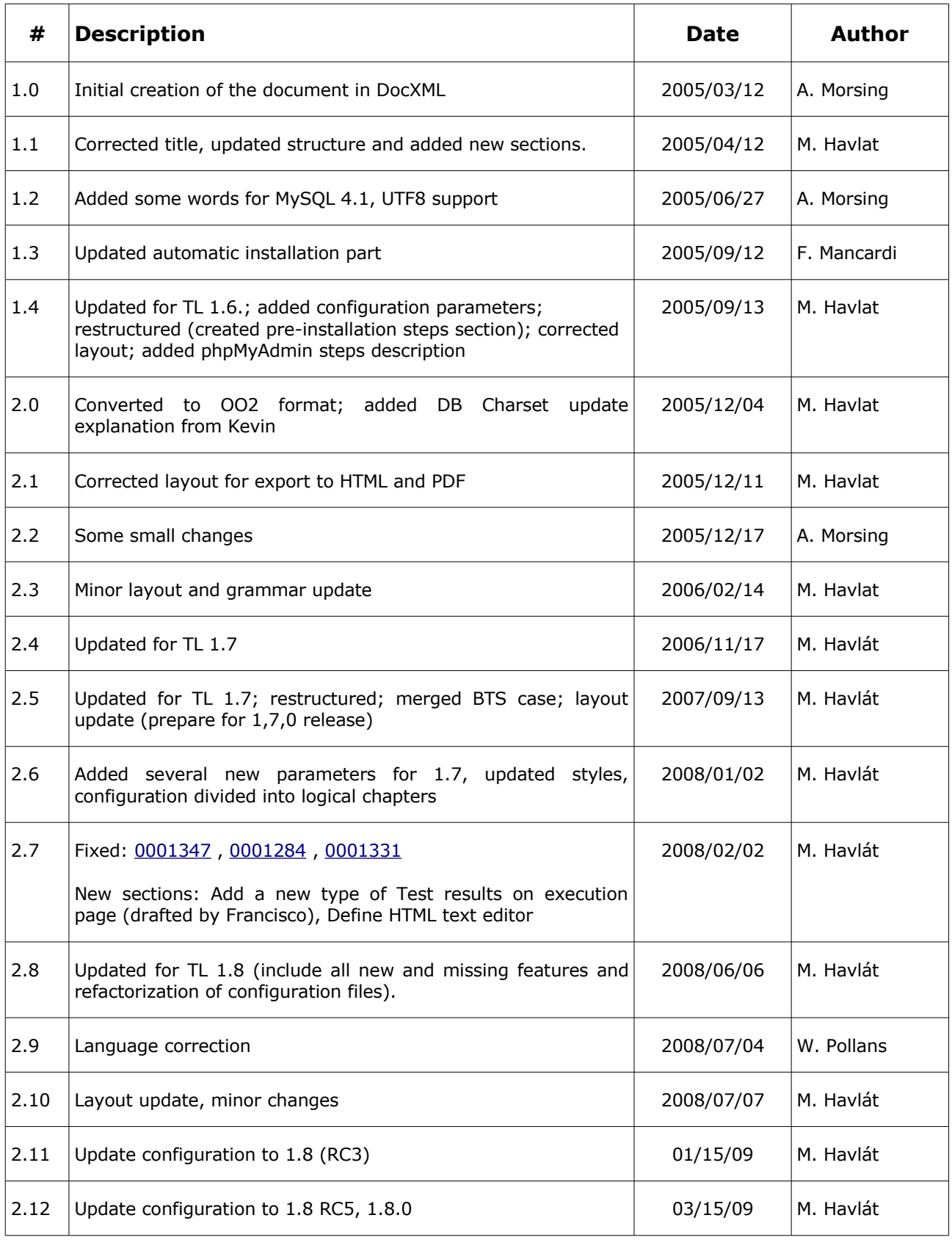

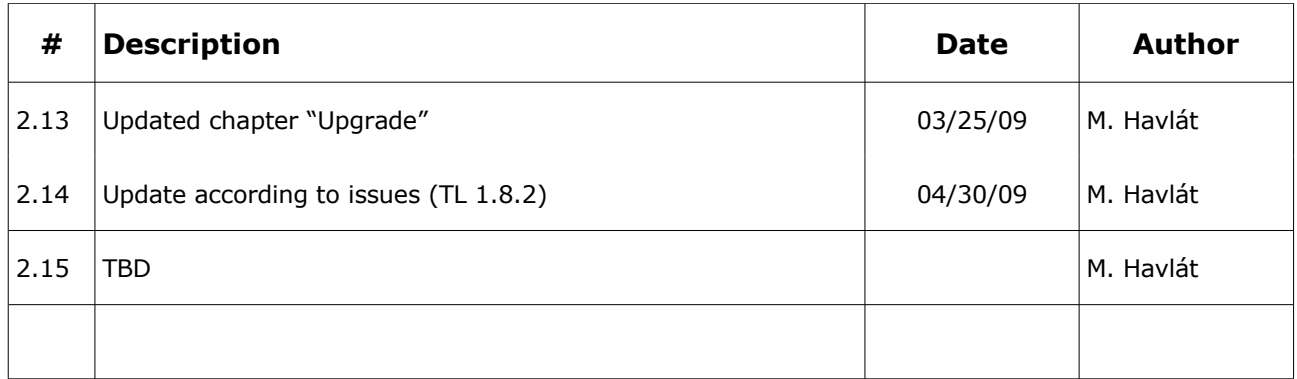